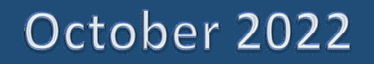

# **Trust Online User Manual**

**Delaware Claims Processing Facility** 

# Delaware Claims Processing Facility Trust

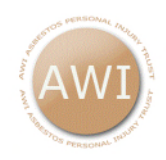

Armstrong World Industries Asbestos Personal Injury Settlement Trust P.O Box 1079 Wilmington, DE 19899-1079 Email websupport@armstrongworldasbestostrust.com

Babcock & Wilcox Asbestos Settlement Trust P.O. Box 8890 Wilmington, DE 19899-1036 Email websupport@bwasbestostrust.com

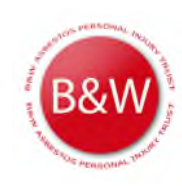

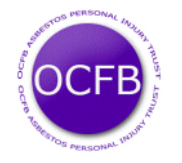

Owens Corning/Fibreboard Asbestos Personal Injury Trust P.O. Box 1072 Wilmington, DE 19899-1072 Email websupport@ocfbasbestostrust.com

T&N Subfund of the Federal-Mogul Asbestos Personal Injury Trust P.O. Box 8401 Wilmington, DE 19899-8401 Email websupport@federalmogulasbestostrust.com

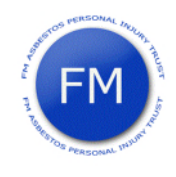

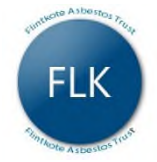

Flintkote Asbestos Trust P.O. Box 1033 Wilmington, DE 19899-1033 Email websupport@flintkoteasbestostrust.com

FMP Subfund of the Federal-Mogul Asbestos Personal Injury Trust P.O. Box 8401 Wilmington, DE 19899-8401 Email websupport@federalmogulasbestostrust.com

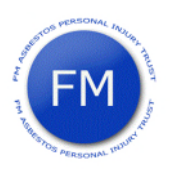

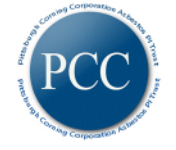

Pittsburgh Corning Corporation Asbestos Personal Injury Settlement Trust P.O. Box 1032 Wilmington, DE 19899-1032 Email websupport@pccasbestostrust.com

United States Gypsum Asbestos Personal Injury Settlement Trust P.O. Box 1080 Wilmington, DE 19899 Email websupport@usgasbestostrust.com

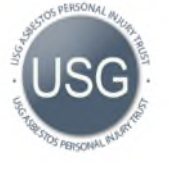

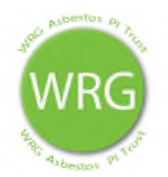

WRG Asbestos PI Trust P.O. Box 1390 Wilmington, DE 19899-1390 Email websupport@wrgraceasbestostrust.com

Owens-Illinois Asbestos Personal Injury Trust P.O. Box 1189 Wilmington, DE 19899-1189 Email websupport@oiasbestospersonalinjurytrust.com

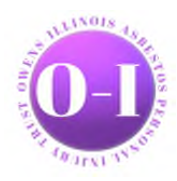

# Chapter 1 Firm Super User

## The Firm Super User Account

The Delaware Claims Processing Facility has created a super user-friendly web-based secured environment to assist firms in the submission, updating and settling of asbestos related claims. This innovated website supplies firm users with all of their claimant's information at a click of a button.

In addition to the Trust Online website, DCPF provides training and technical support for all Trust Online related issues. In addition to the secured website, each Trust has their own public website that provides valuable resources, downloads, news articles, medical/exposure requirement information and much more. The News section also includes any and all enhancements made to Trust Online due to feedback from current firms using the site.

Firms that wish to sign up to use Trust Online, must first have a partner or member of the firm complete an Electronic Filer Agreement (E-filer) and send the completed E-filer back to the Facility for processing. A Firm Super User (FSU) account will be created for the partner or member who signed the E-filer. The firm must complete an E-filer agreement for each Trust that they would like to access through Trust Online. The E-filers are located on the Downloads page of the specific Trust public website.

Once the E-filer has been processed by the Facility, a Trust Online package will be sent, which includes a letter with the FSU's username and password, a copy of the processed E-filer and this instructional manual to Trust Online.

With the username and password in hand, the FSU will need to log into Trust Online to begin creating accounts for their staff and setting the notification preferences. To get to the login page, proceed to any of the public websites, such as the Owens-Illinois Asbestos Injury Settlement Trust, and click on the Login link located on the right menu bar.

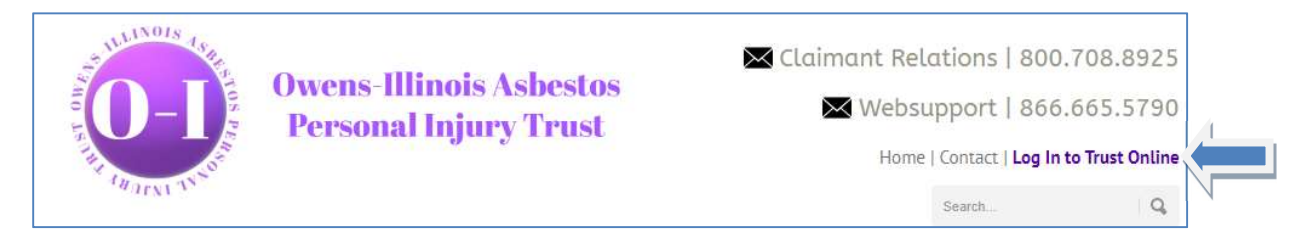

By clicking on this Login link, you will be directed to the Trust Online login page. Each and every time a user chooses to log into Trust Online, they must click on the 'I Agree' check box immediately below the disclaimer. By clicking on this check box, the user is agreeing to the terms specified in the E-filer.

Enter the username and password from the letter and click on the Login button. Next, enter the Two-Factor verification code received in your email. The user should keep in mind that the password is case sensitive and will disable the account after the third incorrect login attempt.

After successfully logging in to Trust Online with the password and verification code, the firm super user will be directed to the Summary page. At the top of this page, the user's information is displayed which includes the user's full name, username, email address and the firm's name, address and any OI Alerts.

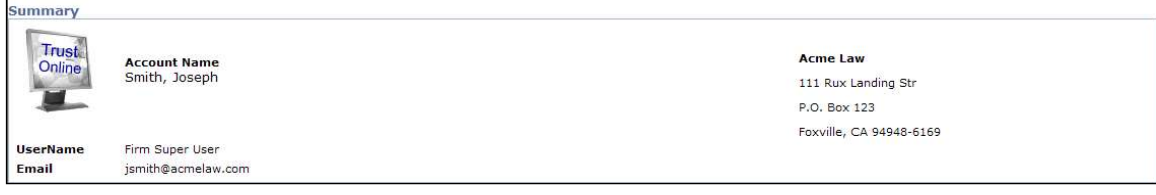

The lower section of this page is divided into two tabs, the Statistics and Attorneys view. This section defaults to the Statistics view which displays all claims submitted by the firm, total payments made to the firm and a claim status breakdown of all claims submitted for each Trust the user has access to view.

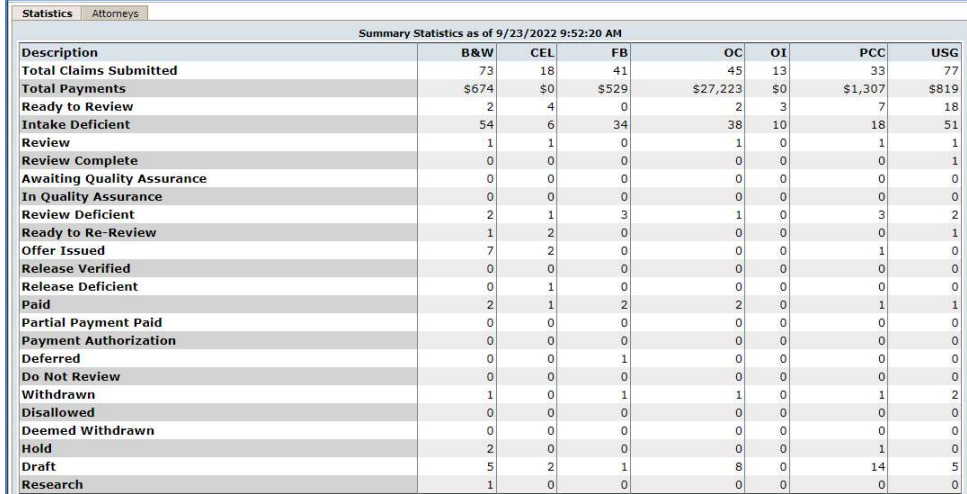

The Attorneys tab displays the list of attorneys for which the user has access to view, edit or submit claims.

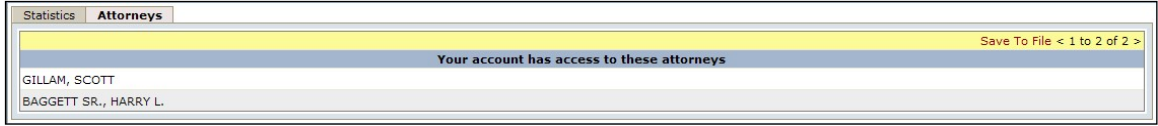

The FSU's main function is to *create sub-accounts* and manage access for their staff and attorney(s) as well as setting the notification preferences for each attorney that have submitted and will be submitting claims on Trust Online.

The FSU's Menu Bar located at the top of the page includes the two tabs that the FSU will be using to create and manage their firm's sub-accounts. These two tabs are labeled "User Accounts" and "Manage Access" and can only be viewed when logged in as the FSU.

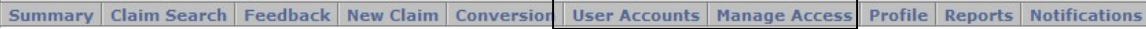

## Creating Accounts

As noted in the previous sections, one of the main functions of the FSU is to create accounts for staff and attorneys to provide access to Trust Online. Although, these accounts seem very similar when creating them, one of the main differences is that the attorney account is always associated with an Active Attorney.

The attorney account is not to be confused with the actual active practicing attorney from the law firm. An attorney account gives the representing attorney more control over his claims by allowing them to set their own notifications preferences.

In this next section, we will explain how to create accounts and the vital differences between them. We will also explain how to enable "disabled accounts", reset passwords and disable "enabled accounts".

To create the user accounts, click on the <User Accounts> tab located on the Menu Bar. From this page, click on the **<Add Account>** button to begin creating accounts.

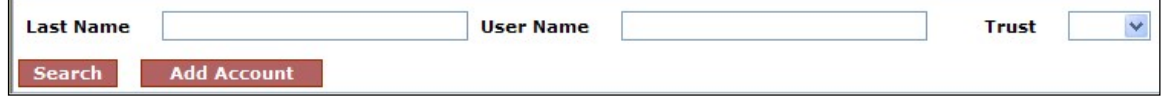

## User Accounts

## Staff Accounts

To create a staff account, first select **Staff** from the Account Type drop-down box and enter the Account Last Name, Account First Name, Username, Password, Confirm Password and Email. In the Two-Step Verification section, enter the Email and/or Phone Number to receive the verification token. Place a check mark next to the "**Enable"** box and any other appropriate boxes for this user and click the <Add> button. The other four boxes will be explained in detailed in the upcoming section.

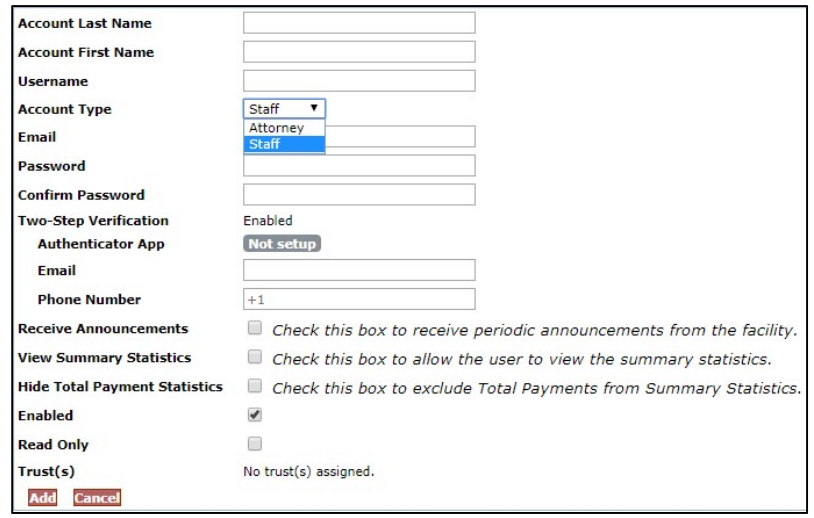

#### Attorney Accounts

To create an attorney account, select Attorney from the Account Type drop-down box. The **Attorney** drop-down box will appear with the available attorneys for your firm. If an attorney is not listed in this drop-down box, you will have to contact the Trust to have this attorney added before you can create this account.

If the attorney is listed in this drop-down box, select the respective attorney and enter the necessary account information. Place a check mark next to the appropriate boxes and click the  $\langle \text{Add} \rangle$  button to save.

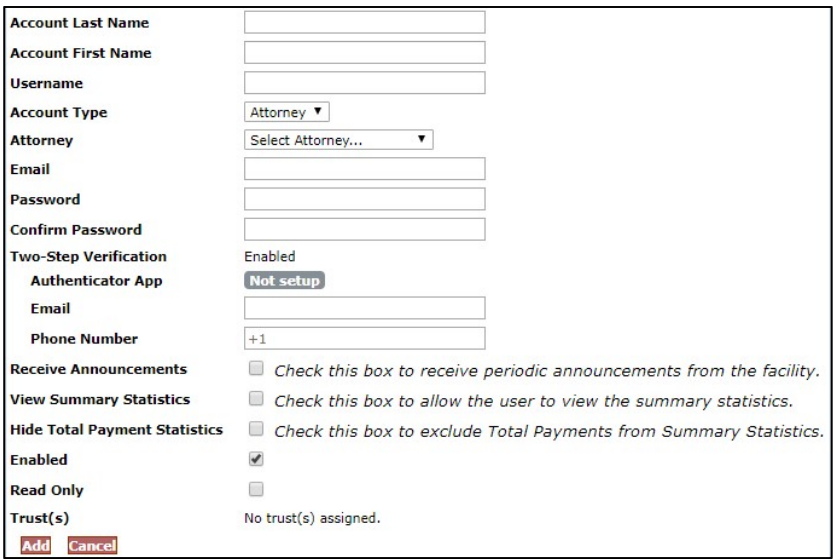

## Two-Step Verification

As an added security feature, Trust Online requires Two-Factor Authentication (TFA) in order to log into Trust Online. This will be required for all staff and attorney accounts, as well as the firm super user account.

TFA provides a second layer of security, in addition to your password, by requiring the user to verify a separate and unique verification code.

#### The TFA Process

Trust Online will provide three options for receiving the TFA verification code:

- TFA Authenticator App (preferred method)
- Email
- Text Message (to a mobile device)

Users can choose one or more of these options; however, the preferred option is the TFA Authenticator App. If you are unable to use the App, TFA verification codes can be received through Email or Text Message.

#### TFA Authenticator App

We recommend downloading and using one of the following mobile apps:

- Google Authenticator
- Microsoft Authenticator
- **Duo Mobile**

## User Account Options

#### Enabling/Disabling Accounts (Check Box)

The Enabled check box will need to be checked in order for users, staff and attorneys, to be able to log into Trust Online. The Enabled check box will automatically become unchecked when the system identifies a user attempting to log into Trust Online more than three times with an incorrect password.

In these cases, the FSU will need to re-enable the account by placing a mark next to the Enabled check box and clicking the  $\leq$  Save > button.

In this same manner, the FSU must disable accounts that are no longer with the firm by removing the check mark next to the Enabled box and clicking the <Save> button. This will eliminate the risk of any unauthorized personnel from logging into Trust Online.

#### Read Only (Check Box)

Read Only accounts are accounts that are limited to *creating reports, viewing claim* information and viewing/printing notifications. Firms can set both new and existing accounts to Read Only.

When creating a new account, after entering all of the necessary account information, check the Read Only box and click the  $\leq$  Add  $>$  button.

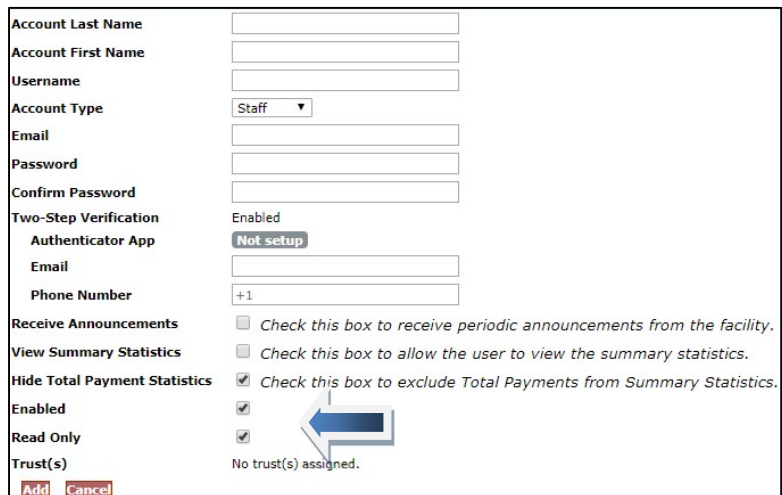

For existing accounts, search for the account and click on the account name to view the account profile. Afterwards, check the Read Only box and click the  $<$  Save> button.

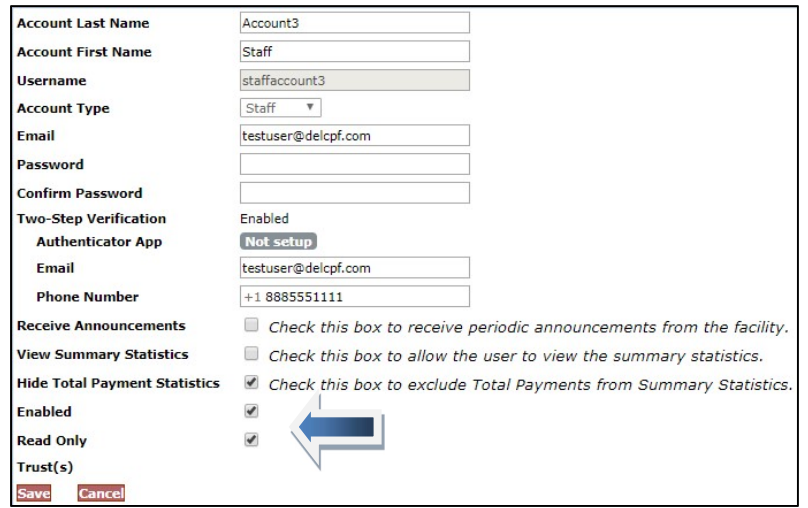

#### Receive Announcements (Check Box)

The Receive Announcements check box was created for firm users who would like to receive periodic announcements from the Facility. When creating a new account, after entering all of the necessary account information, check the Receive Announcement box and click the <Add> button.

For existing accounts, search for the account and click on the account name to view the account profile. Afterwards, check the Receive Announcement box and click the  $<$ Save> button.

#### View Summary Statistics (Check Box)

The View Summary Statistics check box was added for Firm Super Users to restrict their Staff and Attorney accounts from viewing the Summary Statistics on the Summary Page.

When creating a new account, after entering all of the necessary account information, check the **View Summary Statistics** box and click the  $\leq$  **Add**> button.

For existing accounts, search for the account and click on the account name to view the account profile. Afterwards, check the View Summary Statistics box and click the  $\langle$ **Save** $>$  button.

#### Hide Total Payment Statistics (Check Box)

The Hide Total Payment Statistics check box was added for Firm Super Users to restrict their Staff and Attorney accounts from viewing the Total Payments on the Summary Page.

When creating a new account, after entering all of the necessary account information, check the **Hide Total Payment Statistics** box and click the  $\langle Add \rangle$ button.

For existing accounts, search for the account and click on the account name to view the account profile. Afterwards, check the Hide Total Payment Statistics box and click the <Save> button.

#### User Account Affirmation Message

After entering all of the information for the new user, a message will appear every time a new Staff or Attorney account is being added. In order to add the new account, the FSU will be required to select the 'Agree' box before proceeding which affirms that all of the statements listed in the message are true and are being carried out according to the Electronic Filer Agreement.

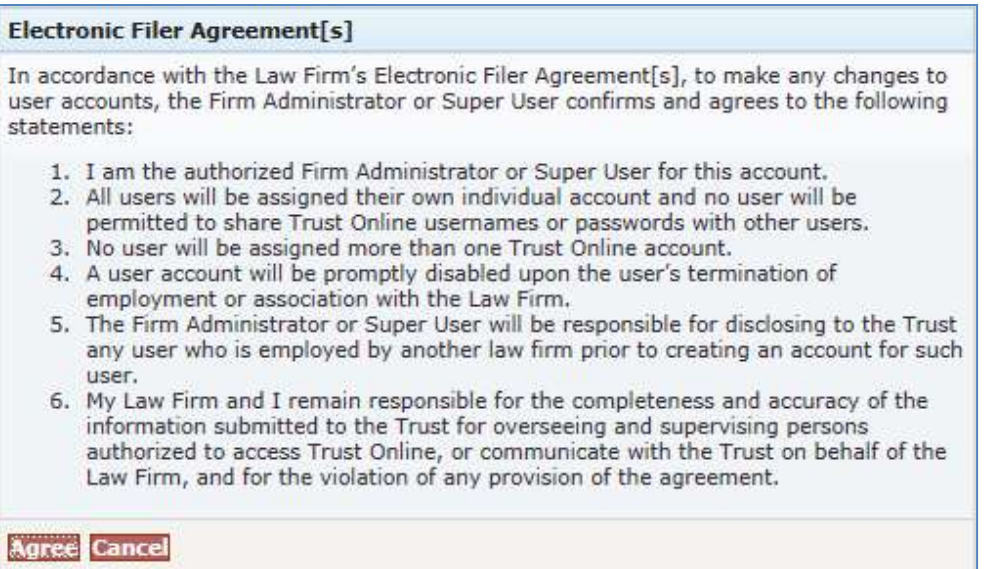

If the FSU does not agree to the affirmation message and instead clicks the Cancel button, the new account will not be created.

Note: After the accounts are created, each and every time the user accounts are updated by the FSU, the FSU will be required to 'Agree' to the terms in this affirmation message before submitting the changes.

## Managing User Access

After creating the user accounts for the firm, the FSU must assign the staff and attorney accounts access to specific Trust using the Manage Access page. If the user attempts to login without any Trust access, they will see an error message directing them to contact their FSU.

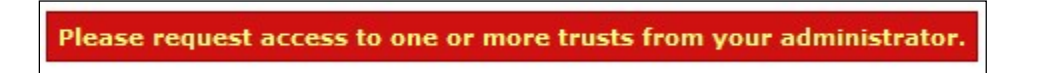

Unlike the attorney accounts, staff accounts are not associated with any attorney; therefore, once a staff account is created, the firm administrator will have to assign an attorney to these accounts before they may submit new claims or edit existing claim data. If there aren't any attorneys assign to the user, the Attorney's tab on the Summary page will display a message stating the following:

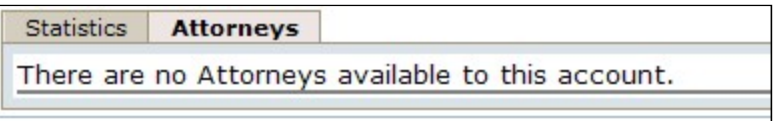

To assign attorney access to the staff accounts, click on the **Manage Access** link on the top menu bar. The Manage Access page will display three tabs, **By Account, By** Attorney and By Trust. The FSU can utilize either By Account or By Attorney to begin assigning specific Attorney access to the staff accounts and will use the  $By$ **Trust** tab to begin assigning the user accounts access to specific trust.

Generally, when attorney accounts are created, they are already associated with a specific attorney but they can also be given access to additional attorneys using the **Manage Access** link. This additional access allows the attorney account to view and edit claims submitted by other attorneys.

#### Access By Account

To assign access by accounts, click on the  $\langle$ By Account $\rangle$  tab and select an account from the drop-down box. From the No Access list box, select one or more of the attorneys that are to be associated with this account. Click on the > to move the selected attorney to the Access list box. To allow access to all attorneys listed, simply click on the  $>>$ .

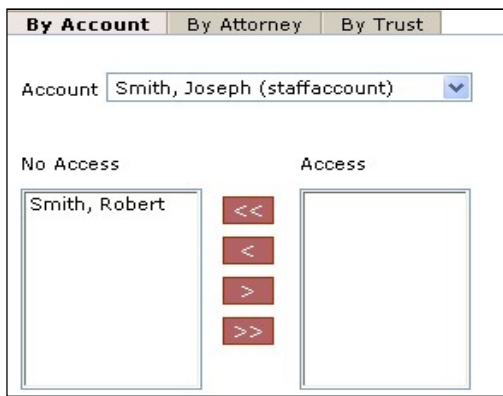

To remove access, select one or more of the attorneys from the Access list box and click on the  $<$  to move the selected attorneys to the **No Access** list box. To remove access to all attorneys listed, click on the  $<<$ .

#### Access By Attorney

To assign access by attorneys, click on the  $\langle$ By Attorney > tab and select an attorney from the drop-down box. From the No Access list box, select one or more of the accounts that are to be permitted access to the attorney in the drop-down box. Click on the  $>$  to move the selected accounts to the **Access** list box. To allow access to all accounts listed, simply click on the >>.

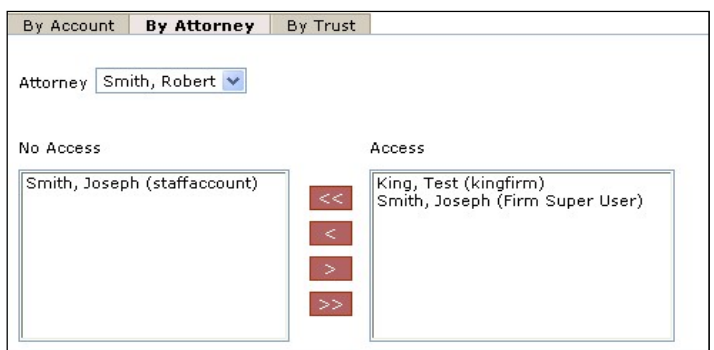

To remove access, select one or more of the accounts from the Access list box and click on the  $<$  to move the selected accounts to the **No Access** list box. To remove access to all accounts listed, click on the  $<<$ .

## Access By Trust

After assigning the attorney(s) access, you will need to assign the Trust(s) using the By Trust tab. To assign access by trust, click on the  $\langle$ By Trust> tab and select a trust from the drop-down box. From the No Access list box, select one or more of the accounts that are to be permitted access to the specified trust in the drop-down box. Click on the > to move the selected accounts to the **Access** list box. To allow access to all accounts listed, simply click on the >>.

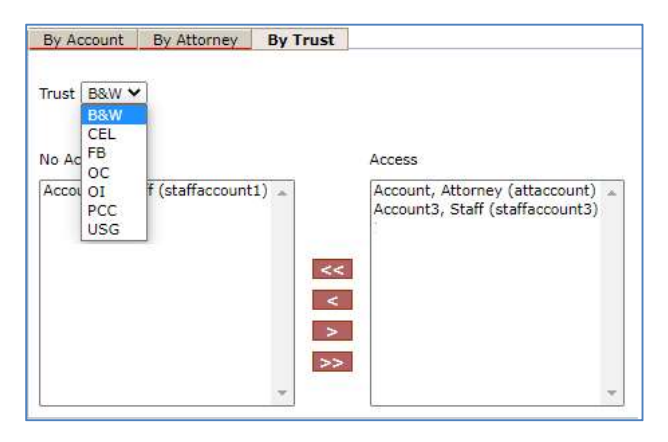

To remove access, select one or more of the accounts from the Access list box and click on the  $\leq$  to move the selected accounts to the **No Access** list box. To remove access to all accounts listed, click on the <<.

#### Password Expiration

The passwords for the FSU and all accounts created by the FSU have a 90 day expiration date. This added security feature will assist in preventing unauthorized users from accessing the firm's secured confidential data.

When the password expires, you will receive a message when attempting to login that the user's password has expired. To change the password, click on the "Change Password" hyperlink immediately below the Password box on the Login page.

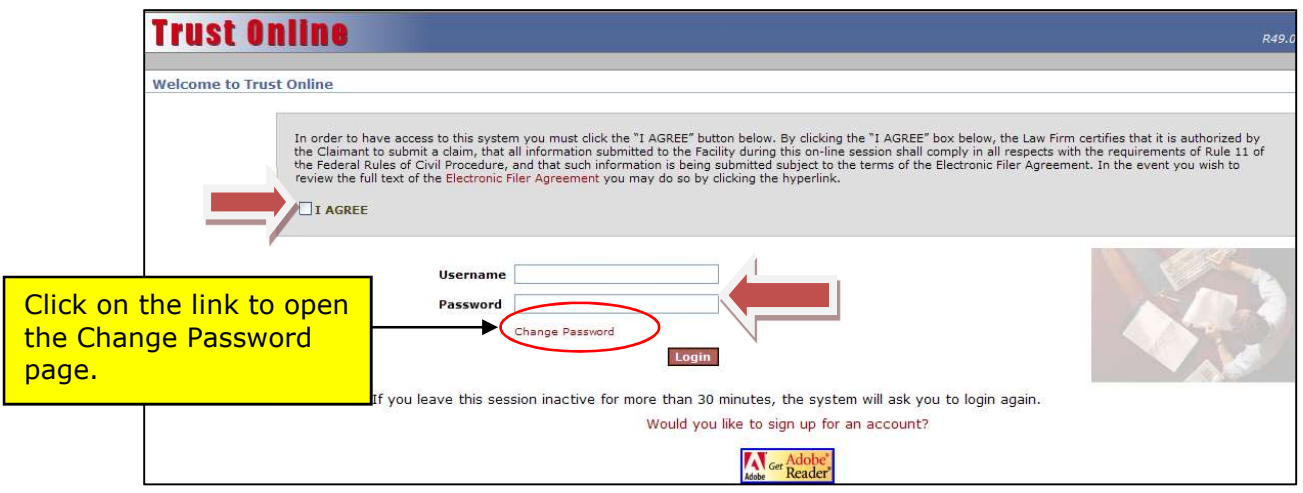

From the Change Password page, enter the Username and Current Password. Enter the New Password, Confirm (new) Password and click the <Change Password> button.

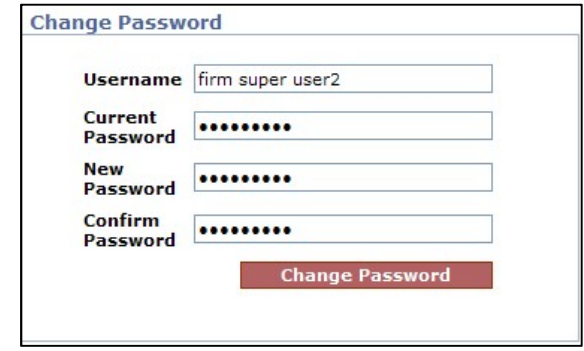

Upon the successful completion of the password change, a message stating that the password was changed successfully will be displayed. Click on the <Login> button to return to the login page. Now you may login with your username and new password to begin using the Trust Online system.

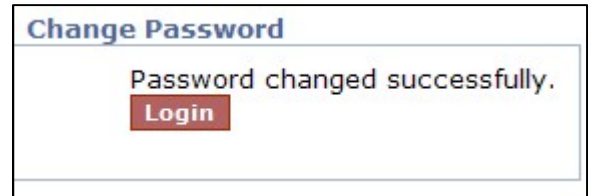

#### Temporary Password

As another added security measure, whenever an account's password has to be reset because it has become disabled due to incorrectly entering the password at least 3 times or the password has expired. A new temporary password will be issued that will allow the user access to update their password before logging into Trust Online.

When the user attempts to login with their temporary password, they will get a message stating that "The Password for your account has been reset. Please change your password." This adds another layer of security, making sure that a new password is created which is known only to the specific user.

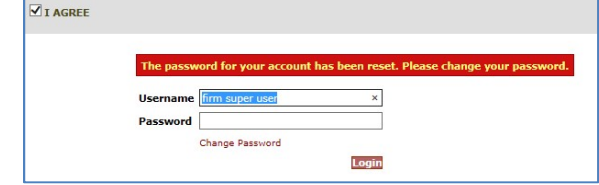

When the user gets this message, they will need to click the "Change Password" link in order to change their assigned temporary password. The system will require the user to add a strong password.

**Strong Password** – A strong password is a password that should not be easy to guess and would have a measure of effectiveness against brute-force attacks. There are several common guidelines on creating a strong password, but some of the most effective measures would include using lowercase and uppercased alphabetic characters, numbers and symbols.

## Firm Super User Profile

Trust Online provides account information for each user on their Profile page. The Firm Super User account will be able to view the following account information including Account Name, Account Type, Email Address, User ID, Last Name, First Name, Two-Step Email and Phone Number, Firm Call In Passkey as well as the Receive Announcements, View Summary Statistics, and Hide Total Payment Statistics check boxes.

Except for Account Type and User ID, each user can also make changes to their information on their profile page.

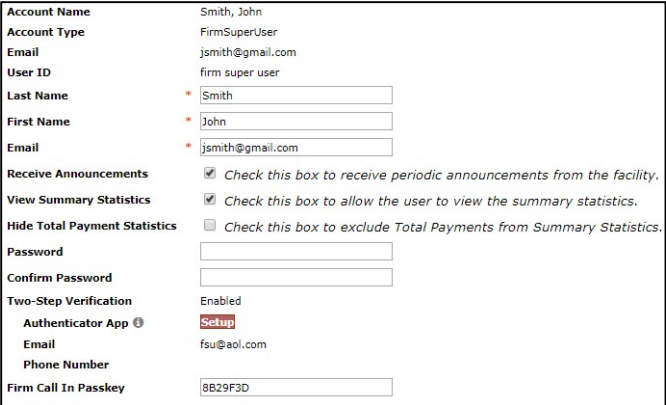

The FSU's Profile page will also list all of the Attorneys that have submitted claims for Trust Online along with a snapshot of their current notification preferences.

From this page, the FSU can also view the firm's Payment Options, Firm Payment Notifications and set up Attorney Options. The Payment Options and Firm Payment Notifications are read only fields and can only be changed by the Facility. The **Attorney Options** includes setting up notifications preferences (paper or electronic) for the following:

- Offers
- eSignature Release
- Release Deficiencies
- Intake/Review Deficiencies
- Activities (Duplicate Claims, Prepetition, etc.)

#### Payment Option

The Payment Option includes Paper Check or Electronic Debits (ACH). All firms are automatically set up as paper checks until a completed ACH form is submitted and processed by the Trust. A form will need to be submitted for each trust and can be found on the download page of each public trust website.

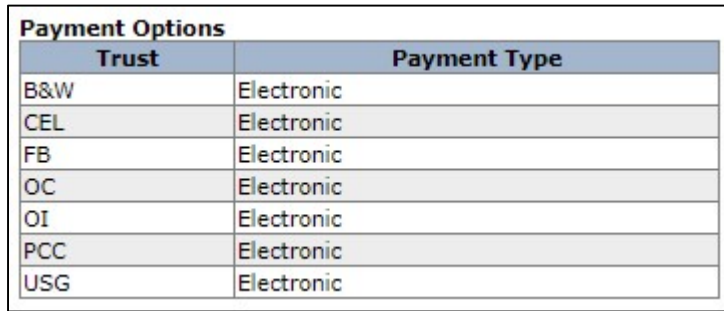

#### Firm Payment Notifications

On the bottom of the ACH form, there is a section that authorizes an email to be sent as notification of payment to one or more Trust Online users. The email(s) entered in this section must have an active Trust Online account. Once the firm is set up for Electronic Debits, the FSU profile will display the "Enable Electronic Notifications" check box as selected and the users that are to be notified upon payment.

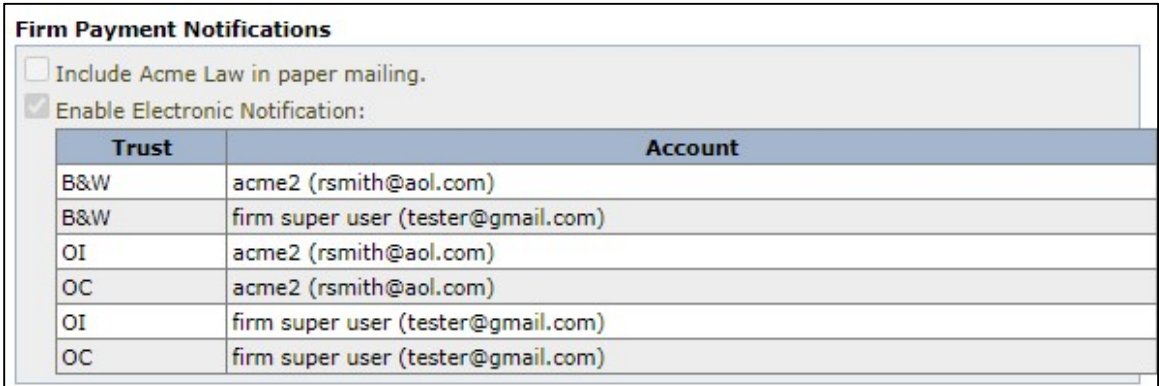

Once the user is notified via email, they will need to log into Trust Online and proceed to the Notifications page to view/print the payment notification(s).

## Attorney Options

The Attorney Option can be set up by the FSU or the submitting attorney with an Attorney account. This view will provide information for each attorney in the firm and display their notification preferences.

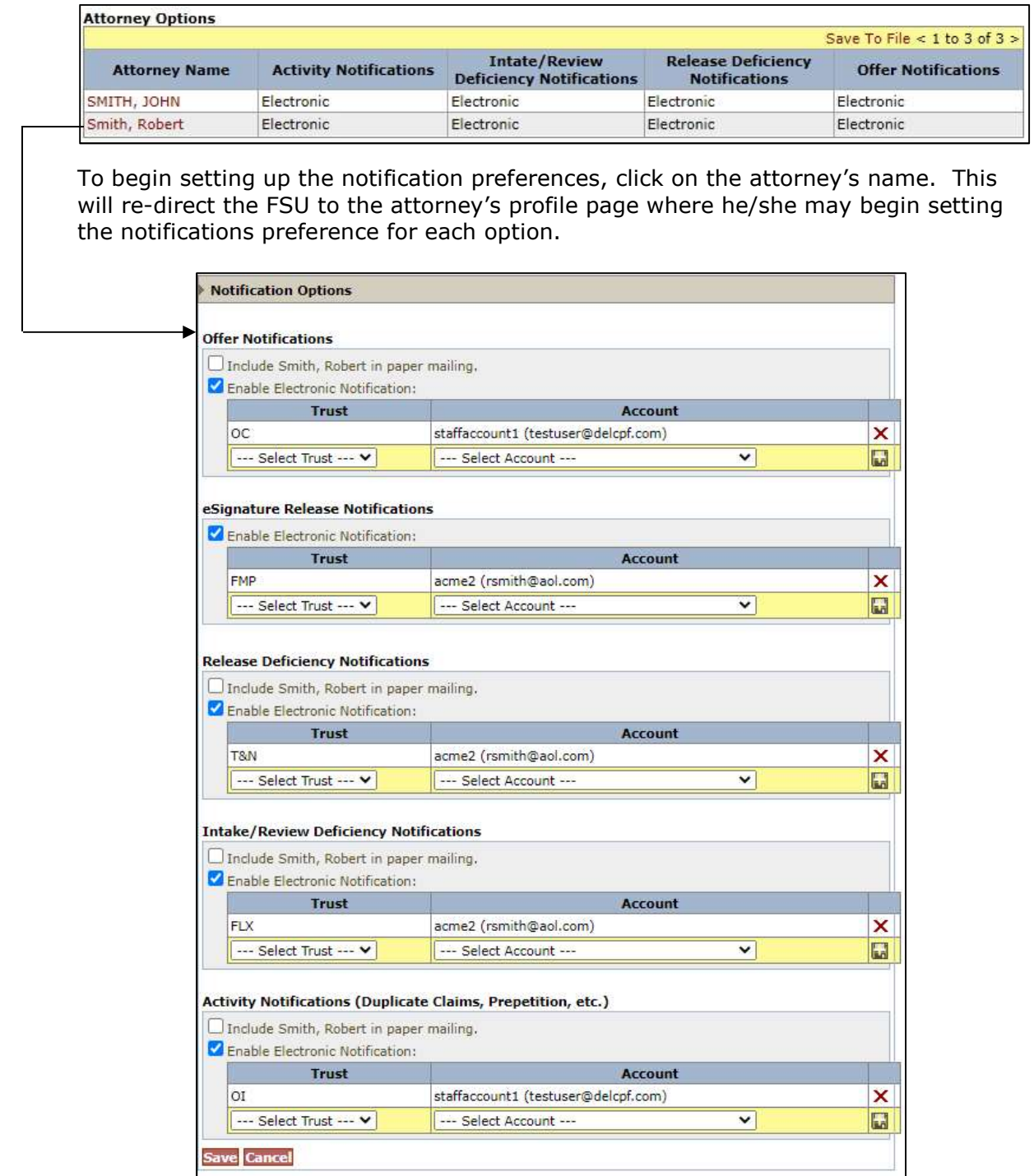

# Chapter 2 Trust Online User Login

## Trust Online Two-Factor Authentication

In a continued effort to increase the Trust Online system security, the facility requires a Two-Factor Authentication (TFA) code for all firm users. This will be required for all staff and attorney accounts, as well as the Firm Super User.

This will provide a second layer of security (the password being the first) to Trust Online by requiring the user to verify a separate and unique verification code in addition to their password.

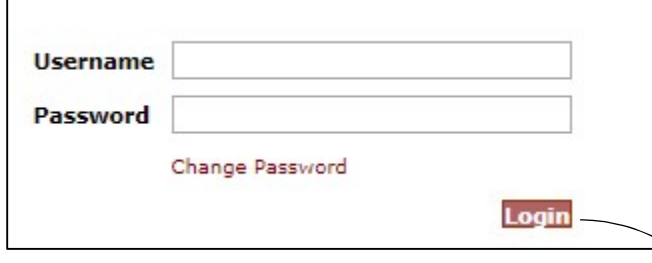

After successfully logging into Trust Online, the user will be directed to another page displaying the Verification code field. The user will have to enter the Verification code which is a timebased one-time password (TOTP) token that needs to be entered within a specific time period.

Since this verification code is only valid for a specific period of time, it may expire if not entered within that time. If the code does expires before entering it or if entered incorrectly, an error message will be displayed stating that the "Two-Step Verification code is incorrect or has expired". At this point, the user would have to request another verification code.

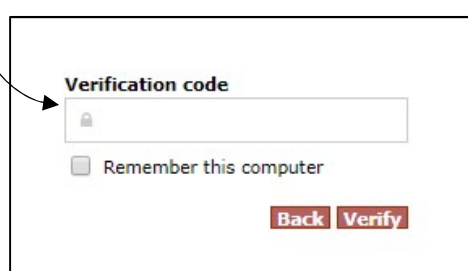

Two-Step Verification code is incorrect or has expired.

## The TFA Process – Requesting the Verification Code

Trust Online offers three options for requesting and receiving the TFA verification code. By default, when a user is first enabled for Two-Step Verification, the current email address associated with their account will be used to receive the email verification code (See Image below):

- TFA Authenticator App (the preferred method)
- Email (the default Option)
- Text Message (to a mobile device)

Users may also elect to have their Firm Super User update their profile with their mobile phone number, in order to retrieve verification codes via text

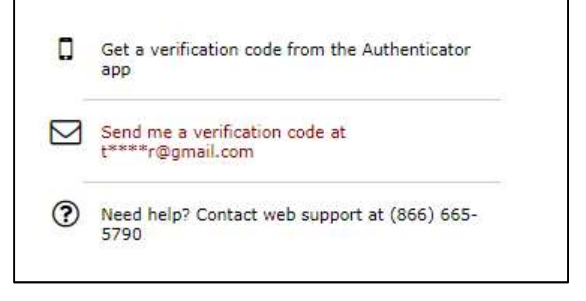

messages. Unfortunately, neither text messages nor emails ("SMS Tokens") are the most

secured method of retrieving the verification code. Although users may choose any one of the three selections listed above, the preferred and most secured option is the TFA Authenticator App. We will discuss the advantages of using the Authenticator app in the next section.

## TFA Authenticator App over SMS

The primary drawback in receiving the verification code through email or text messages is that the code has to be sent from a server to your email or phone. Although, it's still more secure than just having a simple password, these methods do not correlate with the enhanced security measure necessary to protect the firm's claimant data at the highest levels.

In contrast to receiving the codes from a server, the TFA Authenticator app generates the verification code without needing an internet connection whatsoever and are always readily available to view from your mobile device. The TFA Authenticator App offers security to your firm's data that SMS tokens may not, therefore, we recommend downloading and using one of the following mobile apps:

- Google Authenticator
- Microsoft Authenticator
- Duo Mobile

#### Setting Up Authenticator App

After your download is complete, you will need to set up your App to be in sync with your Trust Online account. The next time you log into Trust Online, you will still need to use the Email or Phone method to receive your initial verification code.

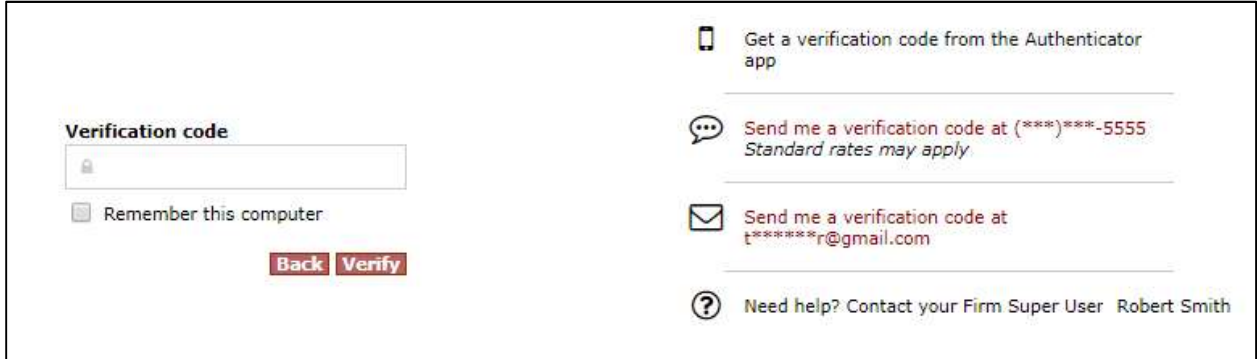

Once you are logged in, go to your Profile page and click on the Setup button to set-up the Authenticator App.

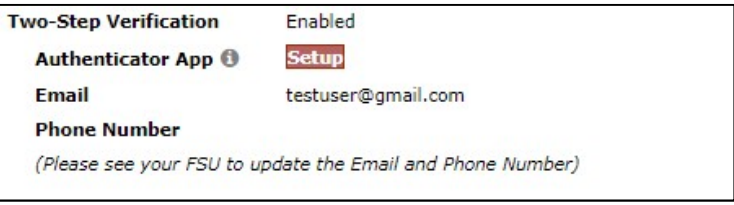

A barcode will appear in a pop-up window. You may scan this barcode using your mobile device's camera or manually enter the 32-digit code to complete the TFA mobile setup.

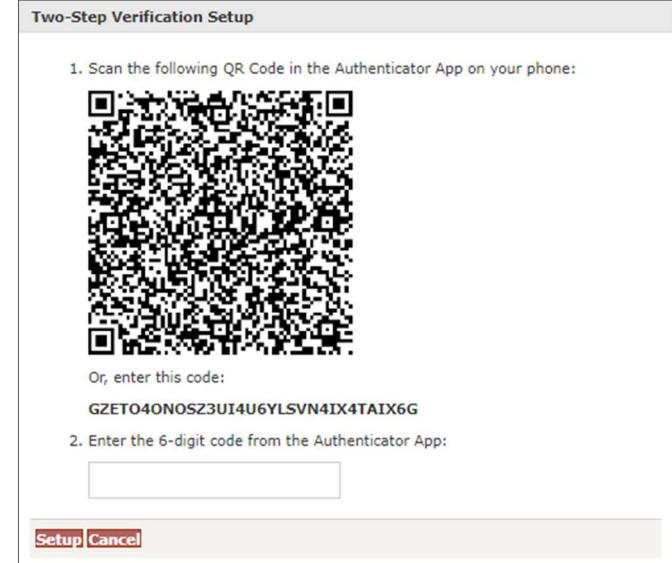

The following steps demonstrate how to connect the Google Authenticator app to your Trust Online account. The Microsoft and Duo Mobile apps have similar steps.

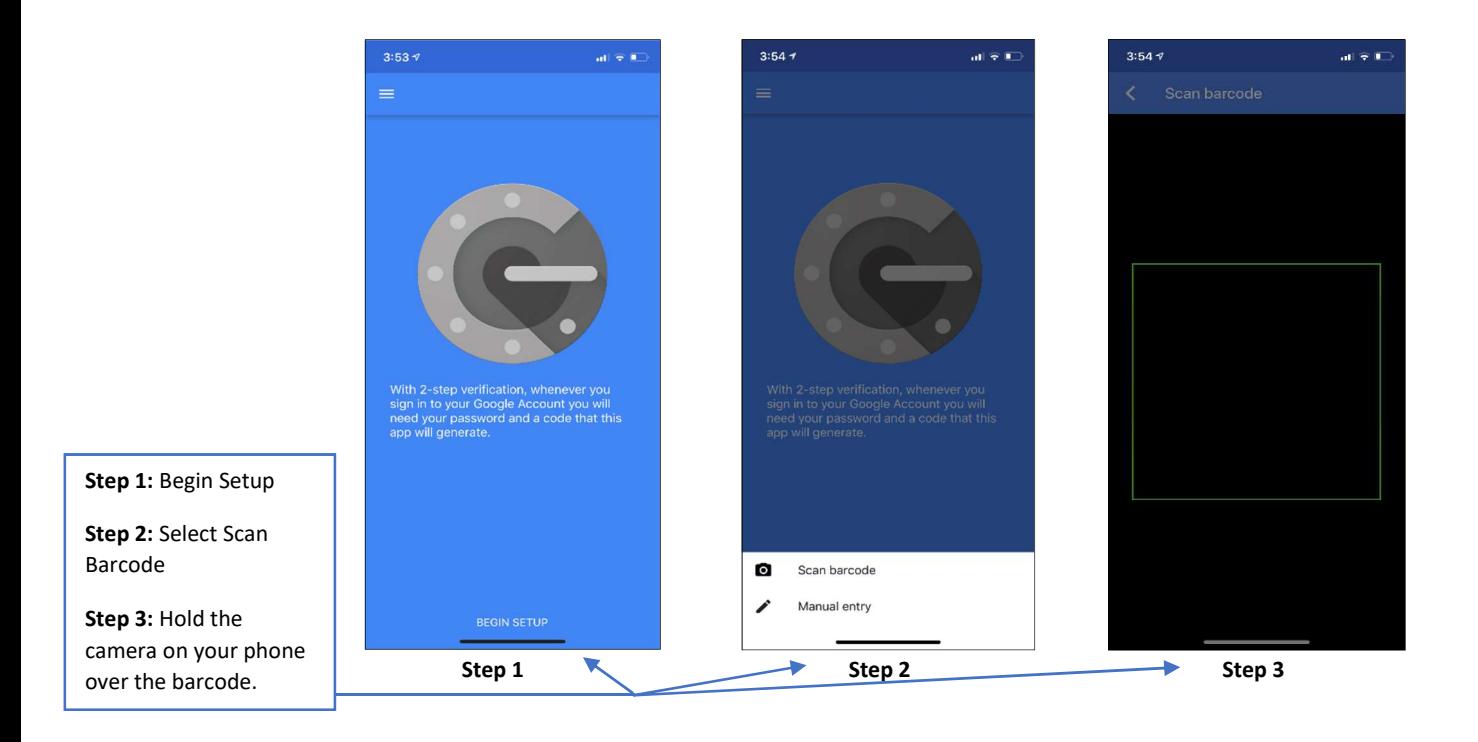

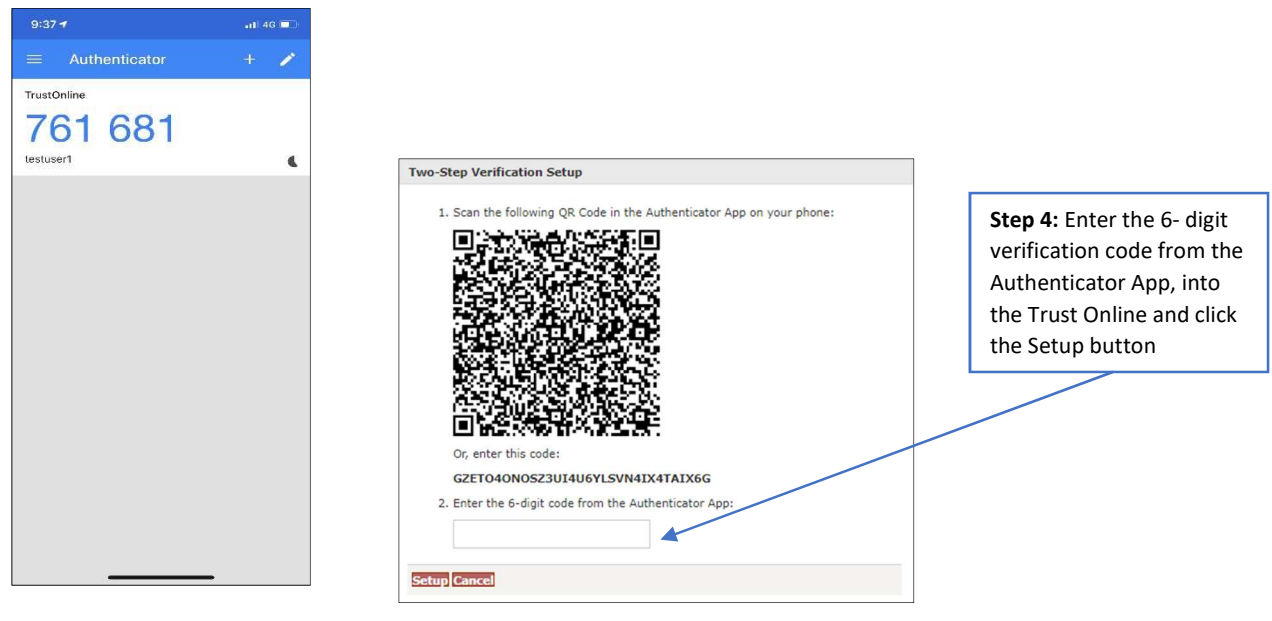

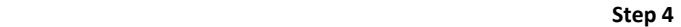

Once setup is complete, you will need to enter the verification code from the Authenticator App each time you log in to Trust Online unless the Remember this computer box is selected prior to clicking the Verify button.

Note: The verification codes change every thirty seconds in the App. You will need to enter the code that is currently displayed on your Authenticator App in order to log in.

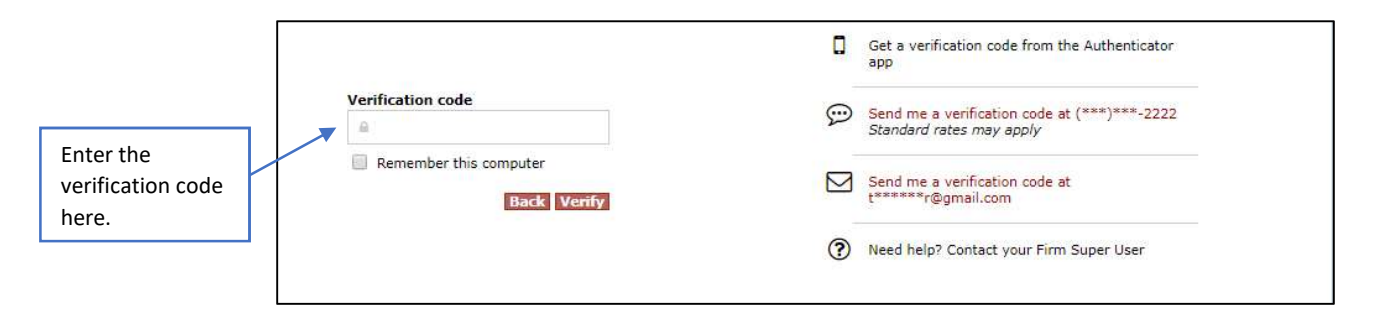

❖ Remember this Computer

The "Remember this computer" checkbox allows your browser to remember the current computer setup (i.e. Username, IP Address) so that the Verification code will only have to be entered in every 30 days. Whenever this user attempts to log into Trust Online from another computer with a different IP Address, a new Verification code will need to be re-entered. Note: If your current browser set up deletes the browser cookies upon shutdown or at regular intervals, Trust Online will prompt the user to enter in a new Verification code upon logging back into Trust Online.

#### ❖ Email & Text Message Setup

Your TFA email address will be set to your current Trust Online email address by default, when your account is enabled for TFA by the facility. If you would like to receive verification codes via text message, your mobile phone number will need to be added by the Firm Super User. Any updates to email or mobile phone numbers will need to be made by the Firm Super User.

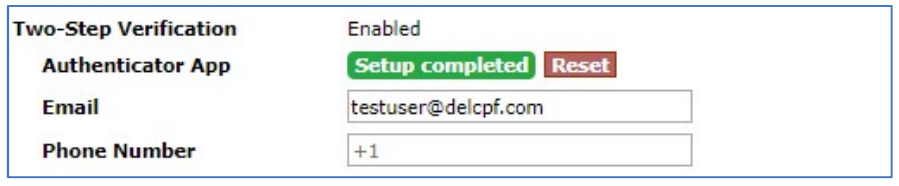

User Account Profile (Firm Super User View)

❖ Signing onto Trust Online

Once you are set-up to receive verification codes via email, text message or Authenticator app, the system will ask you to select your preferred delivery method (i.e., email, phone) or you may simply enter the code from the Authenticator app each time you log in with your password. Of course, if you have checked the Remember this computer checkbox, you'll only need to enter the code once every 30 days.

Note: The verification code is valid for two minutes after receipt. If you fail to login within that time frame, you will be required to request another verification code.

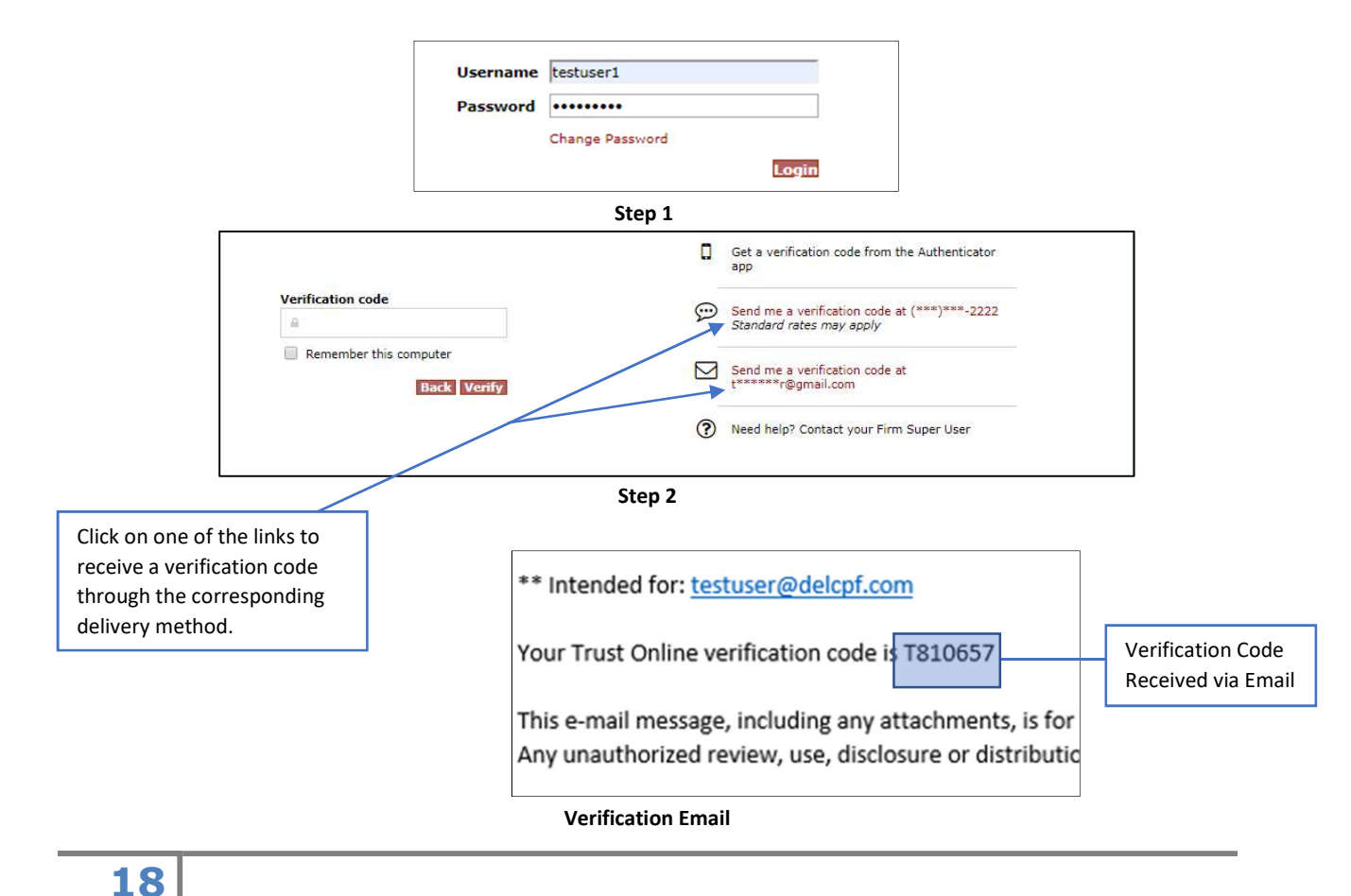

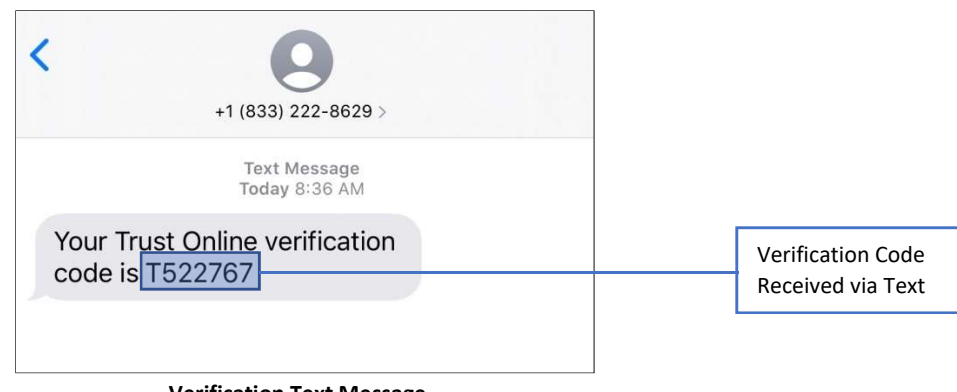

#### Verification Text Message

#### User Accounts Page

The User Accounts page has been updated to include a Two-Factor column. This allows Firm Super Users to quickly sort their list of accounts by the type of Two-Factor verification options each user has (App, Phone, Email, All, or None)

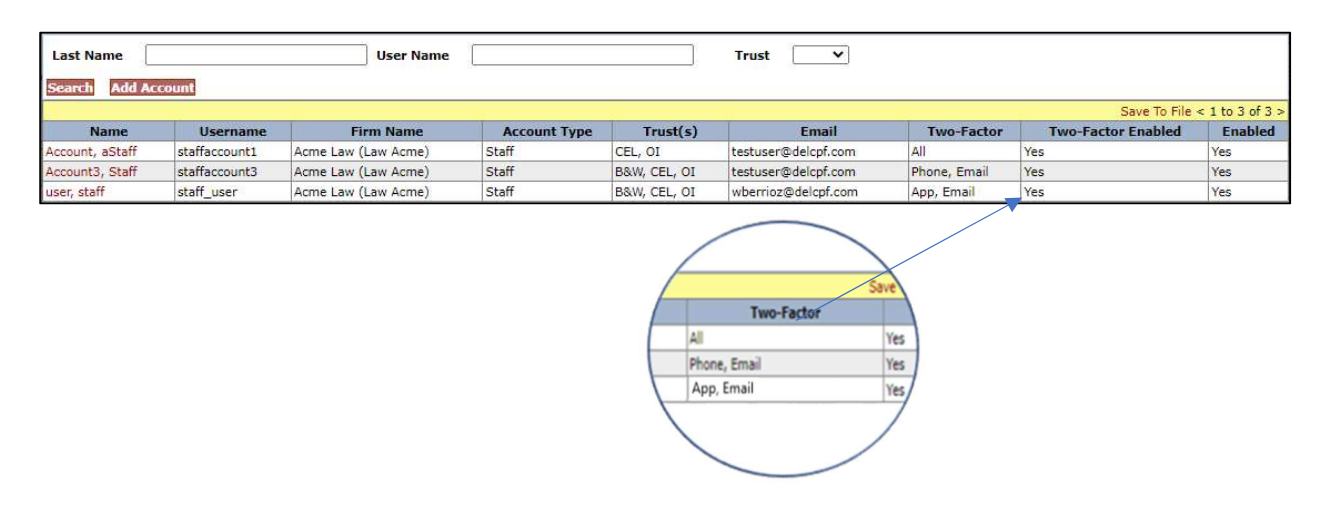

**❖** Two-Step Verification Edits

After setup is complete, if necessary, the Firm Super User will be able to update the TFA Email or TFA Phone Number. If for any reason the Authenticator App stops working or doesn't work correctly, the FSU can reset the Authenticator App by clicking on the Reset button. This will remove the user from the App and they will need to go through the whole process of setting up their Authenticator App.

# Chapter 3 Trust Online User Functions

## Claim Search

For most users, the Claim Search page will be the hub of the entire site. From this page, users will be able to search for a specific claim, list of claims and/or download customized report.

This page is broken down into two sections, Claim Search and Trust. At the top of the page is the *Claim Search* section which allows the user to search for claims using only the following criteria; Last Name, Last 4 SSN, Claim Number, Firm File Number, Deficiency Count, Pending Paperwork, Attorney and Assigned To.

In this section, using the *Claim Number* is generally all you would need to find your claim. However, if the Claim Number is missing, it would be advisable to enter as much information as possible to filter your search results.

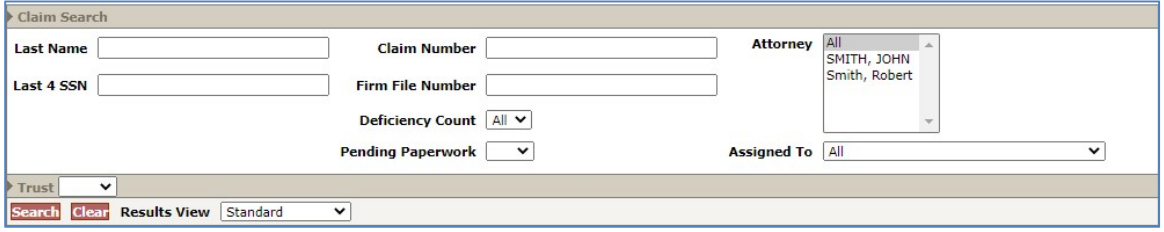

For more search criteria, you may also use the Trust section of the claims search page in conjunction with the **Claim Search** section.

At the bottom of the page is the Trust search section which allows the user to search for claims using the additional following criteria; Trust, Activity Code, Deficiency Code, Alleged Injury, Claim Option, Status Code and Queue.

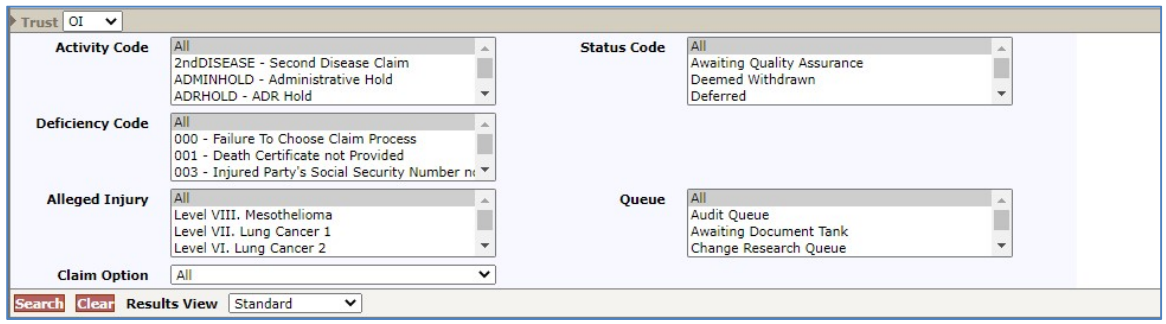

After entering all of the specified criteria, click the <**Search>** button to begin searching for the claim or listing of claims. The Results View drop-down box found next to the <Clear> button will allow the user to view more or less information depending upon the required information needed.

## Search Results

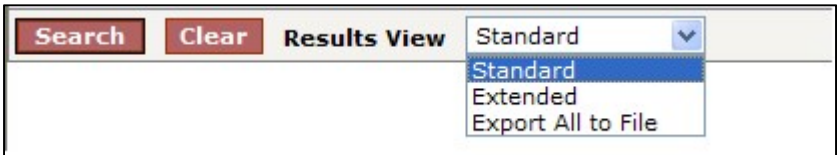

The Results View defaults to "Standard" and will provide the most basic claim information including Name, SSN (Last 4 SSN), Trust, Attorney, Status, Queue, Deficiency Count, Pend Paperwork, Holds, Alleged Injury, Claim #, Firm File #, Option, Checked Out to and Linked.

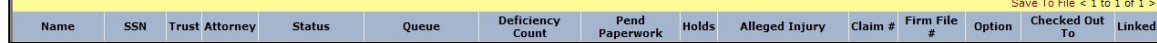

To view more information in your search results, click on the Results View drop-down and select the "**Extended"** view. This will provide all of the basic claim information found in the "Standard" results view and additional information including Date Received, Release Amount, Last Release Date, Total Paid Std., Total Seq. Adj., First Paid Date, Last Paid Std., Last Seq. Adj., Last Paid Date, DOB, PR Last Name, PR First Name, PR SSN (Last 4 SSN), Evaluated Injury, Deficiencies, Assigned To, Claim Value and Payment Offset.

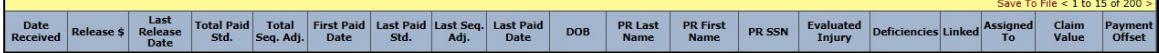

To export all of the data found in the "Extended" view to an excel spreadsheet, select the "Export All to File" from the drop-down and click the <Search> button. A File Download box will appear prompting the user to Open, Save or Cancel.

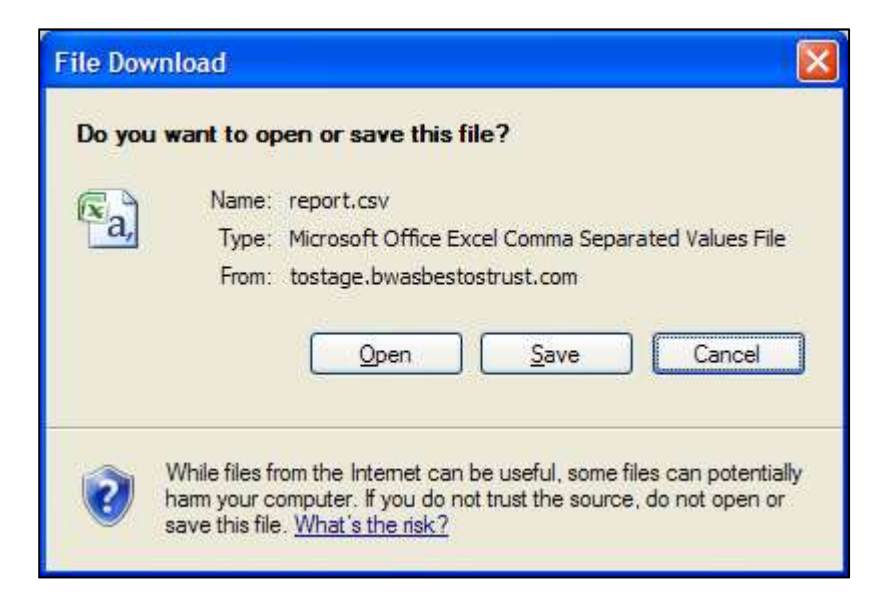

This file will be opened or saved as a " $\cos$ " file. To save the file as an excel spreadsheet, with the file opened, click "Save As" and select "Excel Workbook". The newly saved file will now display the correct excel file extension, (.xls).

## Downloading Results

Similar to the "**Export All to File**" option mentioned in the previous section, the user may also be able to download the data by clicking on the "**Save To File**" link located on the right-hand side of the results grid.

The results grid only displays the first 15 of the maximum 200 claims that can be viewed. To page through the 200 claims, click on the greater than sign  $(>)$  to view the next 15 claims or the less than sign  $($  >  $)$  to view the previous 15 claims.

The "Save To File" link will export the maximum viewable 200 claims to a spreadsheet.

Save To File < 1 to 15 of 200 >

For searches that result in greater than 200 claims, select "Export All to File" to export the claim data to an excel spreadsheet.

```
\overline{\mathbf{v}}First 200 of 1707 results displayed
Search Clear Results View Standard
```
## The Claim

To view and/or edit claims, search for the claim using the procedures mentioned in the previous section. From the results grid, click on the Claim # displayed in the red font.

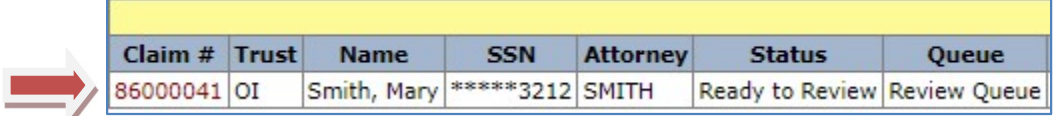

After clicking on the Claim #, a new window will open displaying the claimant's general information. The general information is listed under the General tab and will always be the first page displayed. There are two other tabs: Deficiency and Changes.

## General Tab

The General page provides a summary of the claim. The information listed on this page include: Claim Number, Current Queue, Status, Checked Out Date, Checked Out By, Date Received, Place in Queue, FIFO Number, Alleged Injury, Evaluated Injury, Jurisdiction, Last Review Date, Attorney, Firm, Assigned To and Firm Passkey.

In addition to this information, the page also provides the user with a number of buttons that provide several functions.

Trust Online Manual | 2022

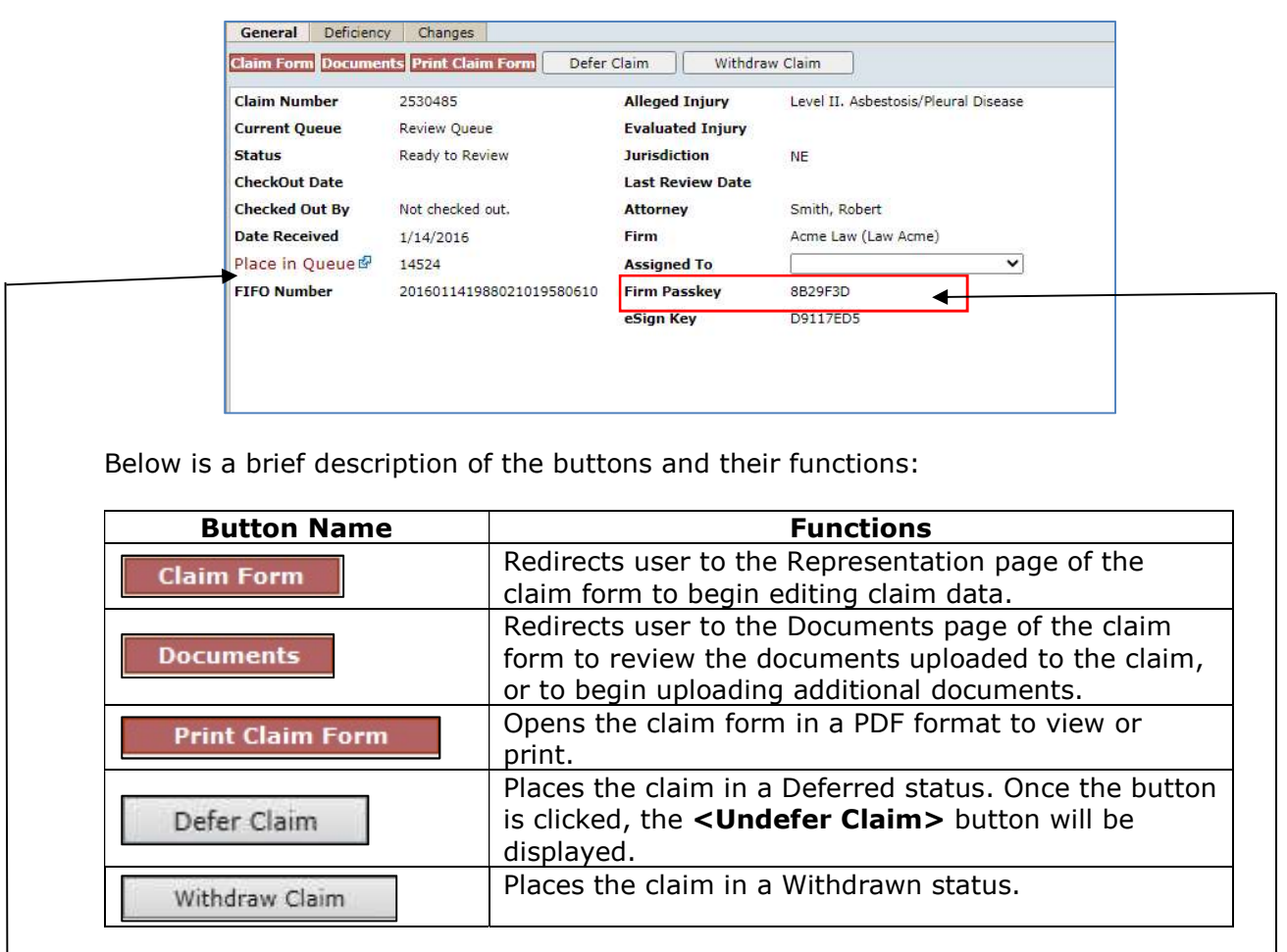

The "Place In Queue" label also functions as a hyperlink to a new window which displays the weekly average for both Initial and Re-Review for each Trust.

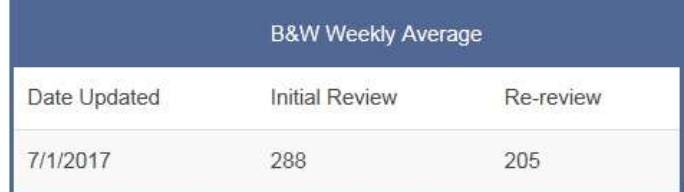

The Firm Passkey is an added security feature which has been implemented to  $\leftarrow$ protect the confidentiality of your firm's claim inventory. This passkey is provided for firms that call in to the Facility for claim information and can be located on the General Page of each claim. All Firms *must* provide the Facility with this Passkey whenever inquiring about any claim information, such as the status of the claim or questions about specific deficiency codes.

Only one Passkey is assigned to each firm and this passkey can only be edited by the Firm Super User, on their profile page. Editing this field in the profile page will change the Firm Passkey for the entire firm. The passkey must be at least 7 characters long and contain at least 1 letter and 1 number.

## **Documents**

#### Document Submission

To upload documents on Trust Online, the user may click on the Documents button on the claim's General Tab or the Claim Form button and then click the Documents tab.

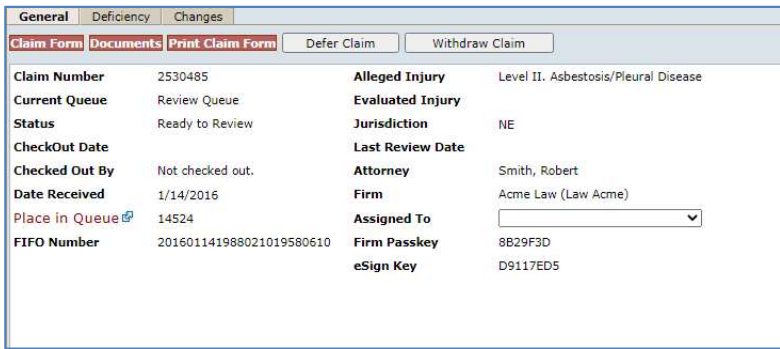

By clicking the Documents button, the user will be directed to the Documents page of the electronic claim form. Next click the Edit button in order to display the two buttons that are used to submit documents electronically – Create Cover Sheet, Upload Document.

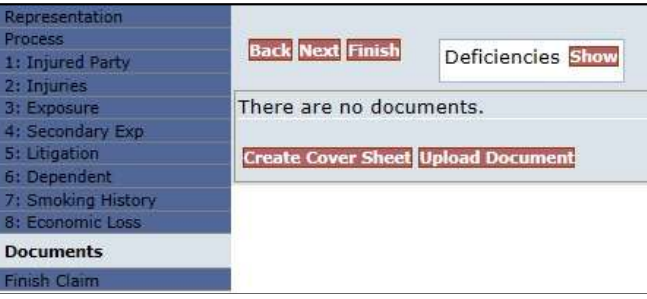

Use the **Upload Documents** button to submit documents that have been scanned and stored in an electronic format. From the image below, select the Document Type and Choose Document by clicking the Browse button and finding the stored documents. Click the **Send Document** button in order to complete the upload process.

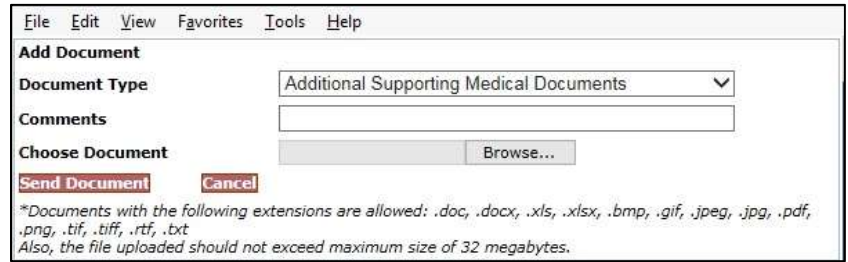

Documents that exceed a size of 32 megabytes will not be uploaded and an error message will be displayed advising the user of the size of the document that exceed the maximum size. User will also receive an error message when attempting to upload document types that do not have the extensions listed in the above image.

After uploading the documents, a Document grid will display the newly uploaded documents. This grid will display for each document uploaded a Document ID, Document Type, Comment, Received (date), Edited By, Edited, Created By, and Created (date). The last field displays tools for editing the document record (pencil), printing a fax cover sheet (printer) and re-uploading documents (arrow).

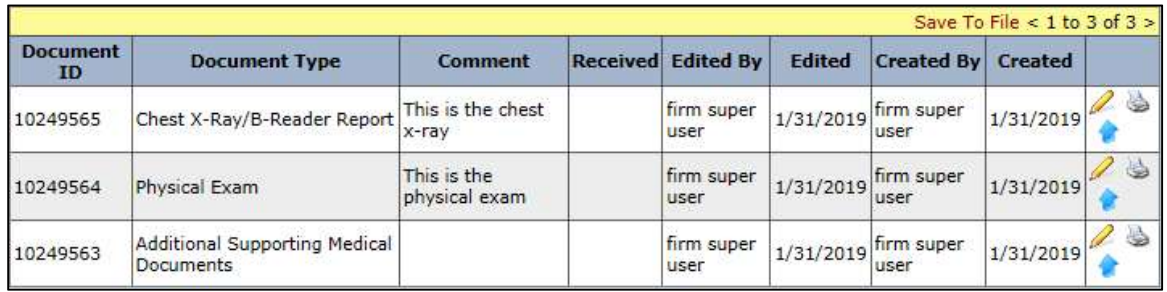

Proceed to the finish page and click the Submit Claim button in order to submit the newly uploaded documents. Until these documents are submitted, the Received (date) field will remain empty and the documents will not be received by the claim.

## Viewing/Downloading Documents

After the documents are received, a date will be displayed in the Received field and the Document ID will become a hyperlink which allows the users to open and view the uploaded document. Click on the Document ID to open and view the documents in a browser window.

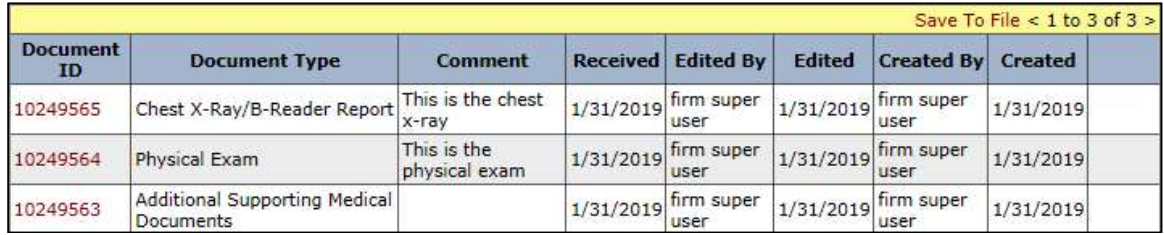

## Claim Document Download Threshold

In order to protect the personal information of claimants, a Claim Document Download Threshold has been implemented which limits the number of documents that can be viewed or downloaded by any user. Every user within a firm will have their own separate download limit, which will not affect any other user from downloading documents even when one of the users has reached their limit.

As the user approaches their download limit, a warning message will be briefly displayed with each subsequent document viewed.

Warning: You are about to exceed the allowed number of document views per hour. Please contact Websupport at 866.665.5790 with any questions.

Once the limit has been reached, the user will be prohibited form viewing or downloading any claim documents until the conclusion of the one-hour period. During this period, every attempt to view or download a document will result in an alert that states the limit has been exceeded.

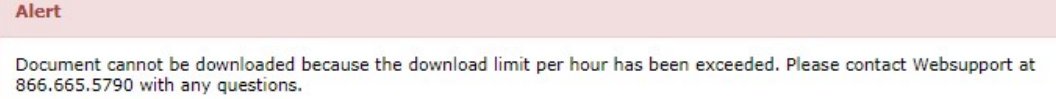

Once this threshold has been exceeded, the firm user can contact websupport (if necessary) to override the document download limit in order to complete a time sensitive task.

## Archived Documents

As an added security measure, direct access to certain claim documents have been restricted. These documents have been archived on claims that are considered inactive. Claims that fit this description would be claims that:

- Have been Paid or Withdrawn for more than 2 years, or;
- Have been on Hold, such as Prepetition or Sol claims, for more than 2 years.

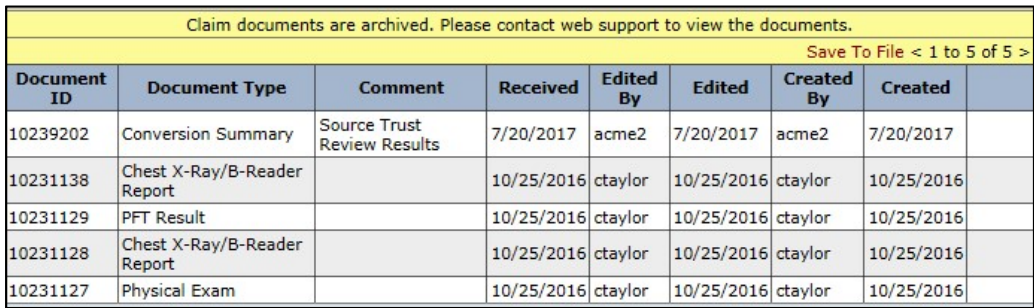

When attempting to view the document, the user will see a new message that states that the "Claim documents are archived. Please contact web support to view the documents". On these claims, the Document ID will no longer work as a hyperlink until the documents are restored.

To request that the documents be restored on these claims, contact websupport. As soon as the document restoration process is started for the claim, an asterisk will be appear next to the documents being restored. A message will appear beneath the document's grid which will indicate that the documents are being restored but may be currently unavailable until the process has been completed.

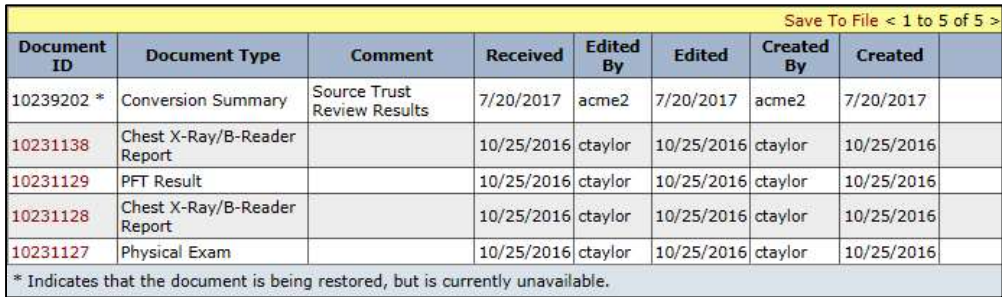

## Releases & Payments Grid

Once a claim is review approved and sent to the Release Queue, a release offer is created. Claims with a newly created release will have a status of Offer Issued and be placed in the Offer Issued Queue. On the General Tab of these Offer Issued claims, a Releases grid will be displayed providing the user with the following information: Release Date, Gross Value, Offset, Liquidated Value, Original Pmt%, Current Pmt% and Active.

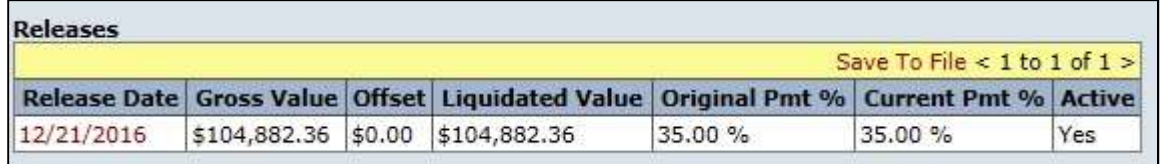

Offer Issued

On the Releases grid, the Release Date field acts as a hyperlink that will provide the user with the active release in order to view or download for printing. The Release Date hyperlink will be available to the user as long as the release has not been verified for payment and is currently active.

For example, once the claim receives a status of Release Verified and is placed in the Payment Queue, the Release Date will no longer act as a hyperlink and the firm will no longer have access to the release from the General Tab. Users can always download the Releases from their Notifications page if one is needed.

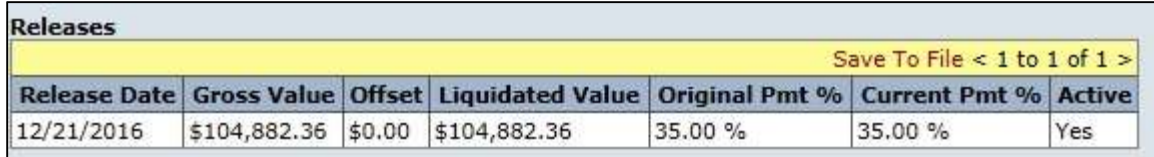

#### Release Verified

Once a release has been verified for payment, the claim will be queued up for payment. Once a payment is generated, the claim will have a Paid status and be placed in the Payment Issued Tank. On the General Tab of these Paid Claims, a new Payments grid will also be displayed providing the user with the following information: Payment Date, Payment Amount and Payment Type.

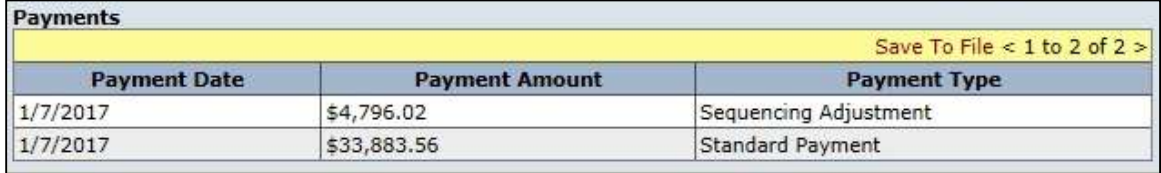

Paid Claim

## Updates Pending

Once claims have been Reviewed and placed in the Deficient Tank, the firms must provide additional claim information to clear the deficiencies. Once a claim is updated, the claim will immediately enter the Deficiency Response Oueue and may be sent to the Re-Review Queue if all deficiencies have been responded to even though the firm may not have updated the claim entirely.

In order to hold the claim from being Re-reviewed until the claim has been updated with all information, the firm may click the <Updates Pending> button.

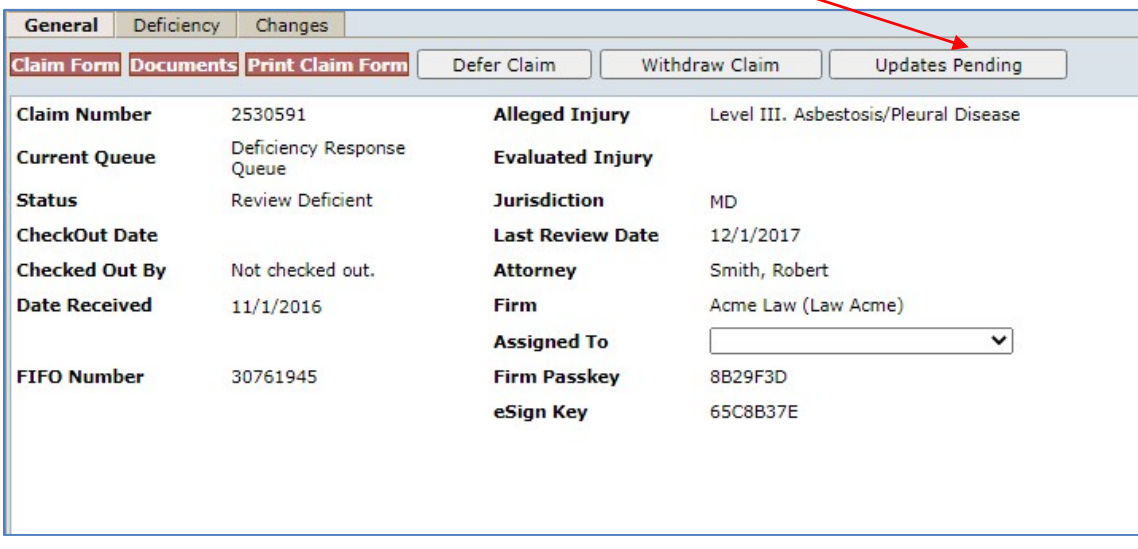

A message box will appear confirming that you want to mark this claim as Updates Pending. Click OK to continue. This will place the claim in the Deficient Pending Update Tank and a new button labeled <No Updates Pending> will replace the <Updates Pending> button.

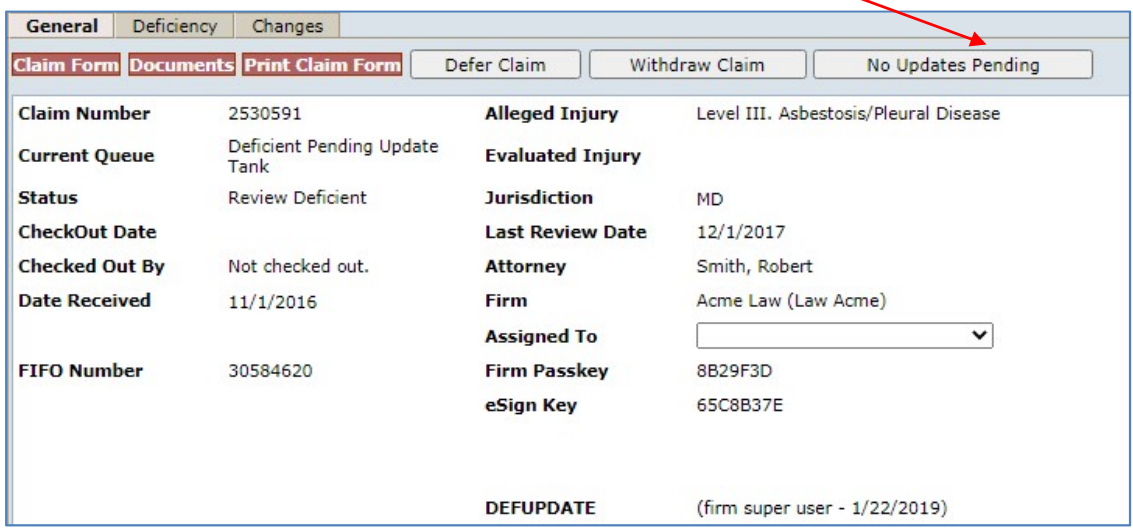

Once the firm has provided the claim with all information, they can release the claim by clicking on the <No Updates Pending> button. This will allow the claim to go to the Deficiency Response Queue and into the Re-Review process.

## Deficiency Tab

The Deficiency page provides a summary of all Release and Standard deficiencies that currently apply to the claim and each section provides the following information: Deficiency Code, Description, Deficiency Date, Notification Date, Date Closed, Source, Status, Pending and Last Edit.

Both of these types of deficiencies should never exist on the claim at the same time and once they are cured, they are removed from the claim.

The **Standard** deficiencies are applied to the claim during the *intake* and *review* process.

- **Intake Deficiency** codes are applied to the claim during the initial claim submission when the claim is missing basic information, such as a Social Security number or an alleged injury. These types of deficiencies can be cleared by adding the missing claim information.
- Review Deficiency codes are applied to the claim during the review process when the claim is missing information required by the Trust to confirm it either medically or for exposure, such as an acceptable diagnosis or missing company exposure. These types of deficiencies can also be cleared by adding the missing claim information or uploading new documents.

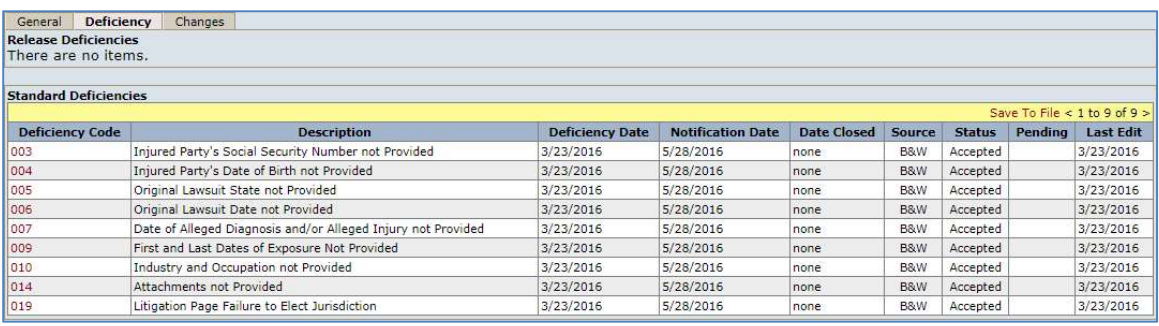

The Release deficiencies are applied to the claim during the release verify process when a returned or uploaded release is missing necessary information, such as required signatures or personal representative documentation.

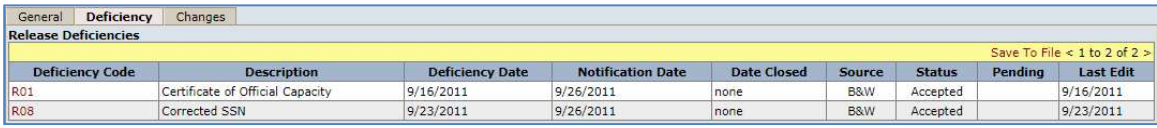

## Changes Tab

The Changes tab provides the user with a list of all of the edits that have ever been made to the claim. In the default view, seen below, edits will be automatically sorted by the most recent changes made to the claim. The user also has the option of selecting the "Not Reviewed" filter option. This view will only display the changes that have not yet been reviewed. In this view, as in the image below, only the top 3 most recent changes would be displayed.

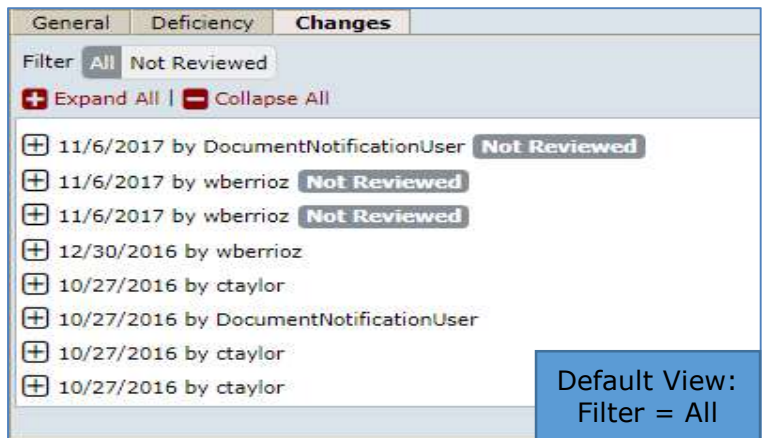

Each row in the Changes Tab displays all edits that have been submitted. When you see changes recorded with the same date, this doesn't necessarily mean that they were actually submitted at the same time. For example, in the image above, you'll notice that there were 3 edits done on 11/6/2017, but each of these edits were done and submitted at different times during this date. The most recent changes will always be displayed at the top of this page.

Each change record is identified by the date the edits were made, the username of the editor and in cases where the edits weren't reviewed, a flag labeled "Not Reviewed".

- 1. Filter The Filter button allows the user to choose between 'All' or 'Not Reviewed' changes. When the page is first displayed, 'All' will be selected and all the changes that have ever been made to the claim will be displayed. To only view the changes that have not yet been reviewed select the 'Not Reviewed' button. This will filter out all other changes that have already been reviewed.
- Expand All | Collapse All Immediately below the Filter buttons section are the **'Expand All'** and **'Collapse All'** buttons. By default, all of the Edits are in the Collapse View and only the identifying information is displayed for each edit. When clicking the Expand All plus button, the user will see all of the change details for all of the edits listed, grouped by the claim section. To collapse the change details for all of the edits click on **Collapse All**, which will return the user back to the default view.

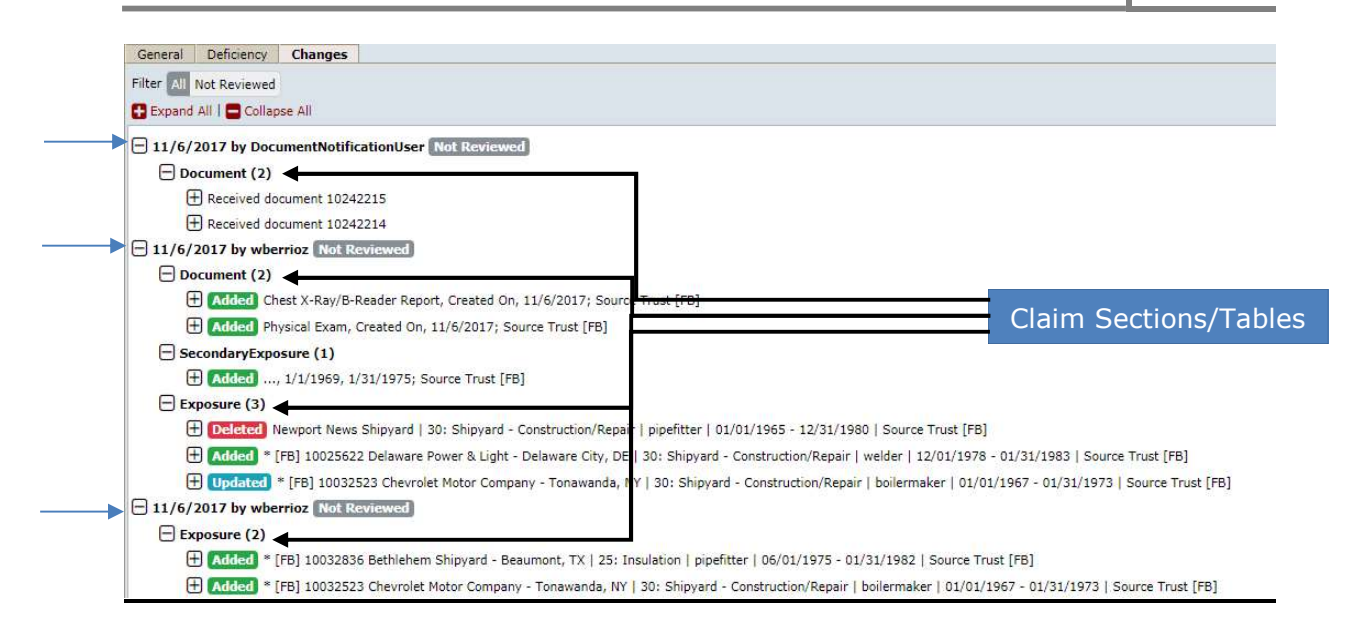

When viewing the Changes Tab in the default view, the user may choose to only expand the individual edits by clicking the plus symbol for the corresponding edits. For example, in the image above, if the user wants to view the changes that have not yet been reviewed, they may click on the plus symbol next to the November 6<sup>th</sup> date. This will expand those edits to display each section of the claim that was edited on those dates. (See image above)

From this view, the user will see the name of the claim section that was edited such as Document, Exposure, Secondary Exposure, etc., and the number of edits to that particular section displayed in parenthesis. For example, in the above image, the most recent edit shows that the Document section of the claim form had 2 documents added. The Corresponding Table names will be listed in place of the actual Claim Section, so the table below should help identify the more difficult to determine table names.

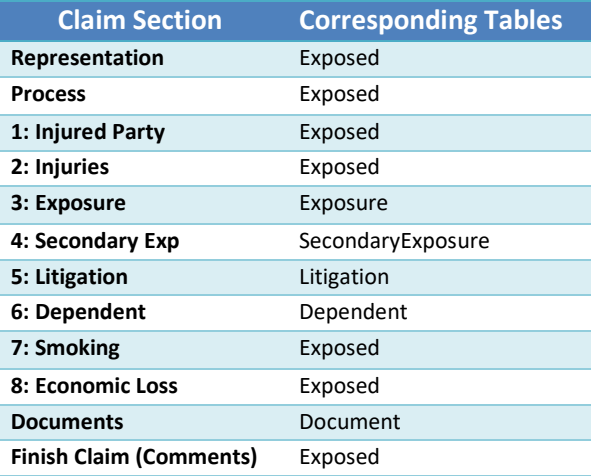

Below the claims section that was edited, the user will also see the individual edits listed which will be preceded with a colored label that describes the action taken. The user can click on the plus symbol that precedes the color label to view the fields that were updated.

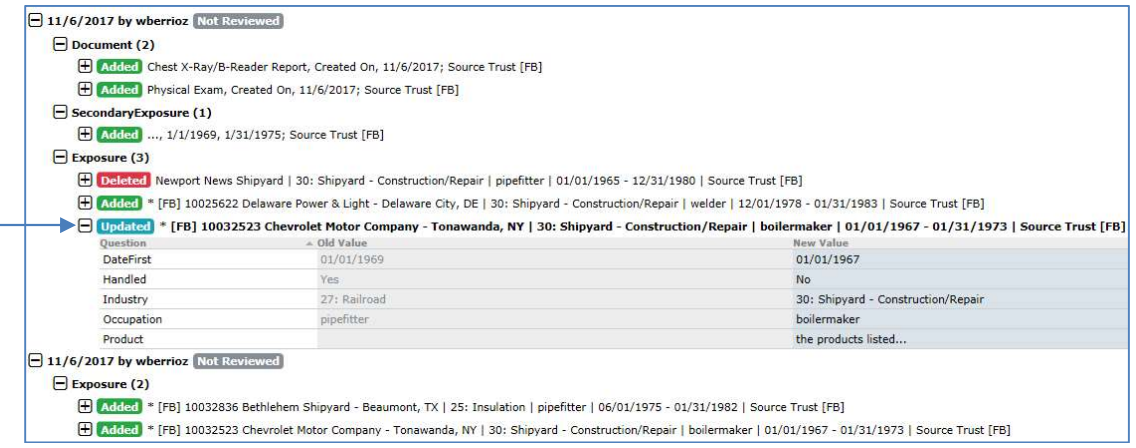

For example, the user can click on the plus symbol preceding the blue "Updated" label to view the details of the edited exposure record. In the example above, only the fields edited are displayed. From this expanded view, the user will see 3 columns – Question, Old Value and New Value. The first column list the name of the fields edited, while the Old Value display the value prior to the change and the New Value display the value after the changes. Below are listed the different labels and a brief description of each.

- **Added** this label with the green background indicates that a new record has been added. This will only be seen on parts of the claim form that allows for multiple records which are the Documents, Exposure, Secondary Exposure, Litigation and Dependents sections.
- Updated this label with the blue background indicates that an existing record has been updated with new information. This will be seen on all parts of the claim form except for the Document's section which can't be updated.
- **Deleted** this label with the red background indicates that a multi record section has been deleted. This will only be seen on parts of the claim form that allows for multiple records which are the Exposure, Secondary Exposure, Litigation and Dependents section. Documents can't be deleted from the claim form therefore this will not apply to this section.

There is also an Extract Raw Changes link that when clicked produces an Excel spreadsheet with all of the change details sorted by the most recent changes. The spreadsheet will list the following information: Version, TableName, IdInfo, ColumnName, OldValue, NewValue, UserName, ChangeDate, Reviewed and UniqueId.

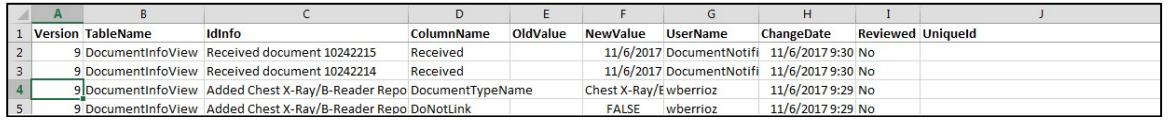

This image displays the most recent updates to the claim form which were the 2 documents that were uploaded on November 6<sup>th</sup> 2017. Below is a table of the Column headings and a brief description of each:

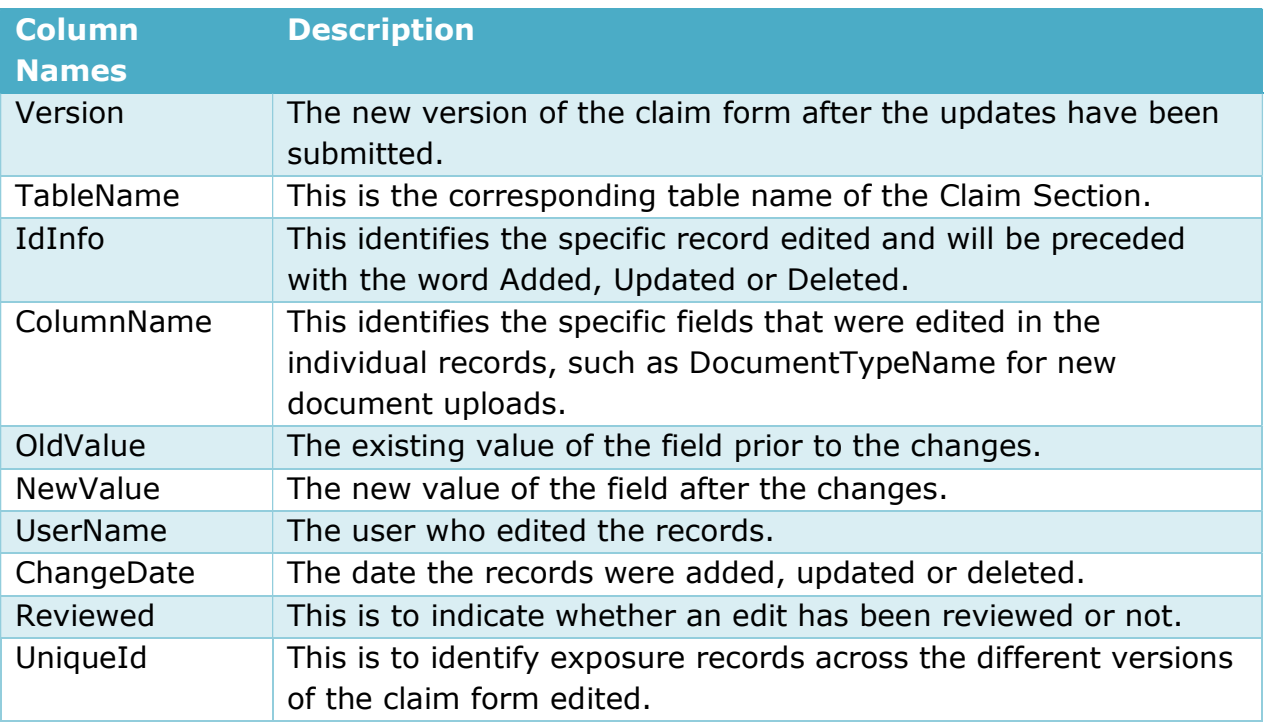

## Editing Claims

To begin editing claims, the user must first navigate to the General page of the claim form as mention in the previous section. From this page, click on the  $\leq$ Claim Form> button, which will redirect the user to the Representation page of the claim form.

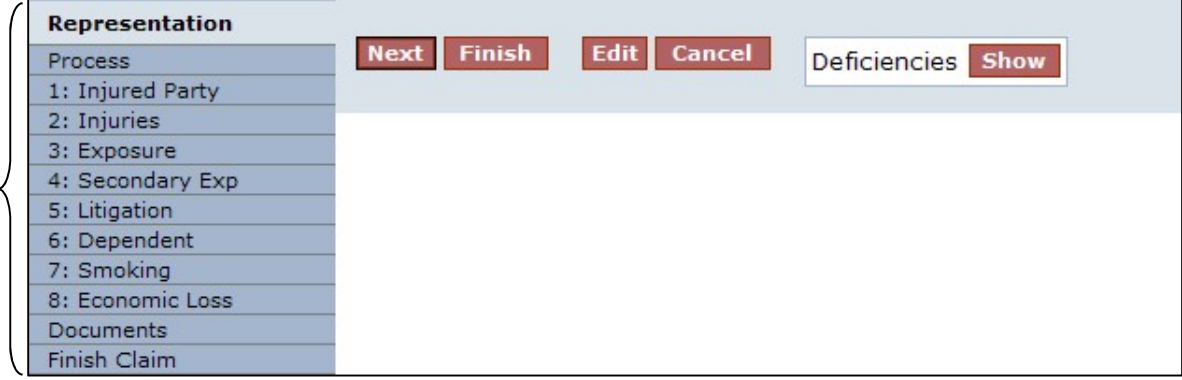

The user must first click the  $\leq$  Edit> button located at the top of the page to begin the edit process or click the  $\le$  Cancel > button to return to the General page.

Once in edit mode, the claim will be locked out to this user until the edits have been submitted or cancelled. The claim will also display the name of the user editing the claim. No other user can edit or review this claim until the edits have been submitted or cancelled and linked claims cannot be edited or reviewed.

Page Limks

Claim #2208972 being edited by Smith, Joseph

The user may navigate through the claim form by clicking on any of the page links on the left-hand side or by clicking the  $\langle Next\rangle$  button located at the top of the page.

After editing the claim, the user must proceed to the Finish page by clicking on the <Finish> button at the top of the page or the Finish Claim page link located on the left side bar menu. From the Finish page, you may either click on the  $\leq$ Submit Claim> button to accept the changes made to the claim or the <Cancel> button to discard all changes made.

## New Claims Submission

The New Claim page will allow users to submit a single claim for any individual Trust or multiple claims for many Trusts at once.

To begin the new claims submission(s), click on the **New Claim** link located on the top menu bar, which will re-direct the user to the **Choose Trust** page. From this page, select the primary trust from the Trust drop-down and click the  $\langle$  **New Claim** $\rangle$ button to begin the process or  $\le$  Cancel > to quit.

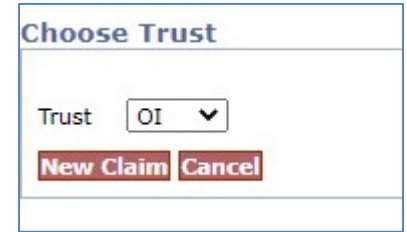

As mentioned in the previous sections, once the <New Claim> button is clicked, the user may navigate through the claim form using the Page Links or the  $\langle Next \rangle$ button.

This next section will explain in detail all of the claim form pages and what specific information each section is requesting. This section will also explain what sections must be completed for the different process options as well as explaining what \***required fields** must be entered before completing the claim process and the warning messages that are displayed:

- **Representation**  $-$  This is the very first page of the claim form. Select the representing attorney and enter any contact information necessary.
	- o **\*Attorney** required field.
	- $\circ$  **Contact** This information should specify the information for the contact person at the law firm.
- Process This section allows the user to select the appropriate review process for the claim from the following options:
	- $\circ$  Expedited ("ER")
	- o Individual ("IR")
- Injured Party The section includes all of the injured party and personal representative information. The user must at least enter the Last Name and answer question 5 before moving on to other sections of the claim.
	- $\circ$  \*Last Name required field.
	- $\circ$  \*Is injured party living? required field.
- Injuries– This section allows the user to select the appropriate disease level and the date of diagnosis. If selecting Level V – Other Cancer, please enter the type of other cancer. Level VI is not available for the ER process.
- **Exposure -** From this section, the user will enter all asbestos related exposure by clicking the  $\leq$  Add Exposure> button. Once an exposure is added, the user must click the <Save> button in order to save the newly added exposure. Repeat this process for each additional exposure record.
- Secondary Exposure From this section, the user can enter any and all second hand or bystander exposure. For each secondary exposure record, an Exposure record must be completed for the occupationally exposed person. Claimant must seek Individual Review of his or her claim.
- Litigation From this section, the user will enter all asbestos related litigation by clicking the  $\leq$  Add Litigation > button. Once the litigation is added, the user must click the  $\leq$  Save> button in order to save the newly added litigation. Repeat this process for each additional litigation record.
- **Dependent** From this section, the user may enter all dependents that were financially supported by the injured party. This is only necessary for IR claims.
- Smoking From this section, the user may enter all of the smoking history for the injured party. This is required for IR LC2 and IR Levels I through IV only.
- **Economic Loss –** From this section, the user may enter the employment information for any economic loss that is being claimed. If claiming economic losses, the user must provide documentation in the form of an Economic Report, IRS Form W-2, the first page of IRS Form 1040 or other relevant supporting documents. This is only necessary for IR claims.
- Documents This section allows the user to electronically submit supporting medical documents. The user may choose to fax documents using the Fax Cover Sheets or directly upload the document into the claim.
- Finish Claim From this section, the user may *submit, save or delete* the claim.

# Chapter 4 Trust Online Reports

## Reports

Trust Online provides users with pre-defined reports that may be viewed and/or extracted into a PDF file or spreadsheet. To begin running one of the five reports listed on this page, click on the Reports link located on the top menu bar.

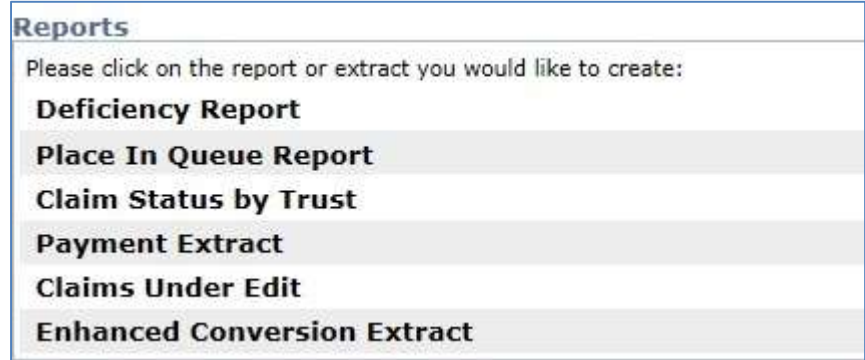

The Reports page currently list 6 reports: Deficiency, Place In Queue, Claim Status by Trust, Payment Extract, Claims Under Edit and Enhanced Conversion Extract. Except for the Claims Under Edit report, firms can create reports in one of the following formats: CSV, EXCEL or PDF.

## Deficiency Report

To create a Deficiency Report, click on the Deficiency Report link. Once this page is displayed, you will have several options to choose from.

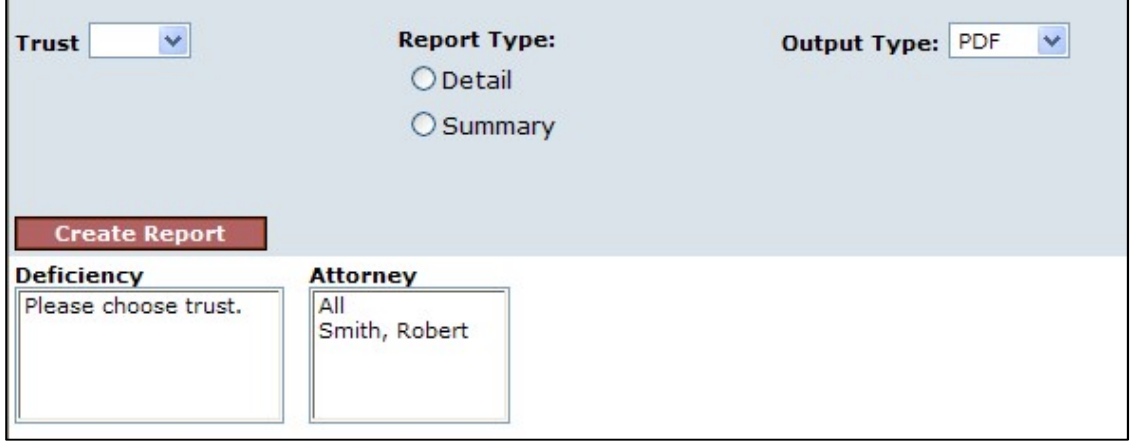

The selections shown in the image above may control other selections from appearing. For example, when "Detail" is selected for the Report Type, a new criterion labeled "Deficiency Count" becomes visible. This new criteria is a drop-down that allows the user to include a specific number of deficiencies.

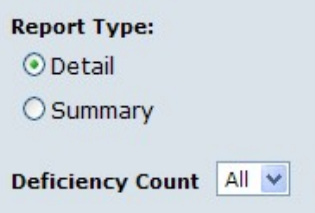

The following are the criteria that can be selected and a brief description of each:

- **Trust** This drop-down includes all of the Trust(s) the user has access to and must be selected prior to viewing any deficiencies in the **Deficiency** list box.
- Report Type This section will give the user the option of selecting a Detail or Summary report;
	- $\circ$  **Detail –** This report provides the following information: *Claim Number*, Firm File #, Last Name, First Name, SSN (Last 4 SSN), Paperwork, Status and the deficiency code(s), which are all grouped by the Attorney.
	- $\circ$  **Summary –** This report provides the following information: the Deficiency Description and the Number of Claims with these deficiencies which are also all grouped by the Attorney.
- Deficiency Count When the "Detail" report type is selected, the user will have the options to include only the number of deficiencies selected from the drop-down box.
- **Deficiency** This list box includes the following types of deficiency options as well as all the deficiency codes for the Trust selected: All, All Intake, All Medical, All Exposure and All Conversion.
- **Attorney** This list box includes the entire list of attorneys the user has access to. You may select "All" or one more of the attorneys listed.
- **Output Type** This drop-down box provides the user with the option of viewing, printing or downloading the reports in the following formats: PDF, Excel and CSV.

After entering the criteria, click the  $\leq$ **Create Report** > button. A message box will appear prompting the user to Open, Save or Cancel.

## Place In Queue Report

The Place In Queue report provides the user with a listing of claims that are in the Review and/or Re-Review Queue with their respective "place in queue" number. This number provides the users with an approximation of how long their claims may remain in the queue until their claim comes up for Review or Re-Review.

To create a Place In Queue Report, click on the Place In Queue link. Once this page is displayed, you will have several options to choose from.

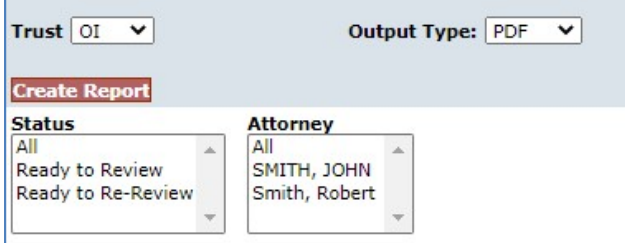

The following are the criteria that can be selected and a brief description of each:

- **Trust** This drop-down includes all of the Trust(s) the user has access to and must be selected prior to viewing any statuses in the **Status** list box.
- Status- This list box includes the following types of statuses that can be selected: All, Ready to Review, and Ready to Re-review.
- Attorney This list box includes the entire list of attorneys the user has access to. You may select "All" or one more of the attorneys listed.
- **Output Type** This drop-down box provides the user with the option of viewing, printing or downloading the reports in the following formats: PDF, Excel and CSV.

After entering the criteria, click the  $\leq$ **Create Report** > button. A message box will appear prompting the user to Open, Save or Cancel. The report list the following information; Firm Name, Attorney Name, Claim #, Firm File #, Injury, (Process) Option, Injured, SSN (Last 4 SSN), PIQ, Received (Date) and grouped by Status.

## Claim Status by Trust

The Claim Status by Trust report provides the user with a summary listing of all of their claims submitted to a specific trust, grouped by claim status.

To create the Claim Status by Trust Report, click on the Claim Status by Trust link. Once this page is displayed, you will have several options to choose from.

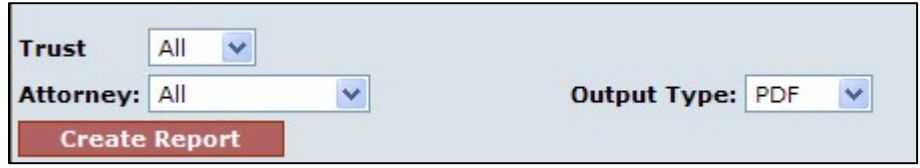

The following are the criteria that can be selected and a brief description of each:

- **Trust** This drop-down includes all of the Trust(s) the user has access to.
- Attorney This drop-down box includes the entire list of attorneys the user has access to. You may select "All" or one of the attorneys listed.
- **Output Type**  $-$  This drop-down box provides the user with the option of viewing, printing or downloading the reports in the following formats: PDF, Excel and CSV.

After entering the criteria, click the  $\leq$ **Create Report** > button. A message box will appear prompting the user to Open, Save or Cancel. The report list the following information: Claim #, Firm File #, Full Name, SSN (Last 4 SSN), Attorney Name and grouped by Status.

## Payment Extract

The Payment Extract report provides the user with a detailed listing of all of the paid claims submitted to a specific trust, filtered by Attorney and Date ranges.

To create this report, click on the Payment Extract link. Once this page is displayed, you will have several options to choose from.

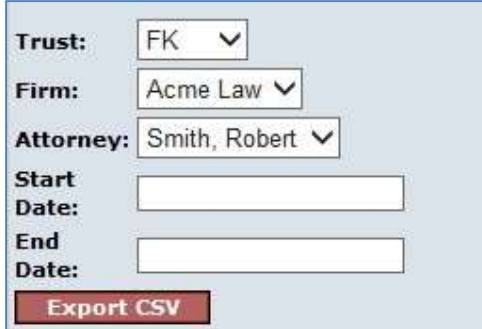

The following are the criteria that can be selected and a brief description of each:

- **Trust** This drop-down includes all of the Trust(s) the user has access to.
- Attorney This drop-down box includes the entire list of attorneys the user has access to. You may select "All" or one of the attorneys listed.
- Start Date Enter the Start date of the report requested. Payments created on the Start Date entered will be included in the report.
- End Date Enter the End date of the report requested. Payments created on the End Date entered will be included in the report.
- **Export Type –** This drop-down box provides the user with the option of viewing, printing or downloading the reports in the following formats: PDF, Excel and CSV.

After entering the criteria, click the  $\leq$ **Export**> button. A message box will appear prompting the user to Open, Save or Cancel. The report provides the following information: Trust, Firm Name, Attorney Last Name, Attorney First Name, Attorney Middle Initial, Claim Number, SSN (Last 4 SSN), Claimant Last Name, Claimant First Name, Claimant Middle Initial, Payment Date, Principal Amount, Sequence Adjustment Amount and Firm File Number.

## Claims Under Edit

The **Claims Under Edit** report provides the user with a summary listing of all of the claims that are currently being edited.

To create the Claims Under Edit Report, click on the Claims Under Edit Report link. Once this page is displayed, you will have several options to choose from.

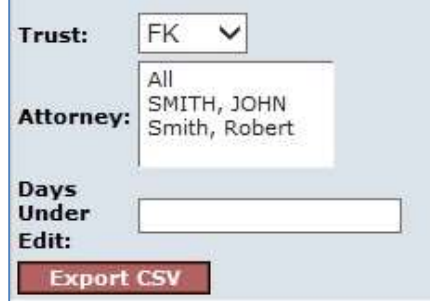

The following are the criteria that can be selected and a brief description of each:

- **Trust** This drop-down includes all of the Trust(s) the user has access to.
- Attorney This list box includes the entire list of attorneys the user has access to. You may select "All" or one or more of the attorneys listed.

**• Days Under Edit –** This field allows the user to specify the number of days the claims is being edited.

After entering the criteria, click the <**Export CSV**> button. A message box will appear prompting the user to Open, Save or Cancel. The report provides the following information; Trust, Claim #, Account User, Account Last Name, Account First Name, Account Email, Firm Name, Claim Attorney, Edit Date, Linked, Status, Queue and Firm File Number.

#### Enhanced Conversion Extract

The **Enhanced Conversion Extract** report provides the user with information concerning the Source and Converted claims that were used in the Enhanced Conversion Process. This report is especially beneficial for Bulk Upload Users who enter specific claims to use in conversion, but permits the system to extract data from another claim specified by the Trust Online system.

To create the Enhanced Conversion Extract Report, click on the Enhanced Conversion Extract Report link. Once this page is displayed, you will have several options to choose from.

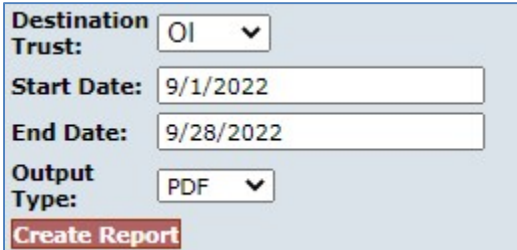

The following are the criteria that can be selected and a brief description of each:

- **Trust** This drop-down includes all of the Trust(s) the user has access to.
- Start Date Enter the Start Date of the report requested. Conversions created on the Start Date entered will be included in the report.
- End Date Enter the End Date of the report requested. Conversion created on the End Date entered will be included in the report.
- **Output Type** This drop-down box provides the user with the option of viewing, printing or downloading the reports in the following formats: PDF, Excel and CSV.

After entering the criteria, click the <**Create Report**> button. A message box will appear prompting the user to Open, Save or Cancel. The report provides the following information: Conversion Date, System Specified, Chosen Trust, Source Trust, Destination Trust, Chosen Claim Number, Source Claim Number, Destination Claim Number, Last 4 SSN, Claimant Last Name and Claimant First Name.

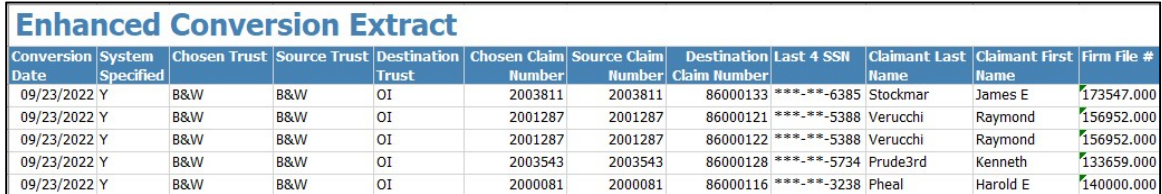

# Chapter 5 Trust Online Notifications

# Notifications

Trust Online provides an electronic method of notifying law firms with updated information about their claims. Firms will still have the option to elect to receive paper notifications.

Notifications are provided for the following and are broken down into two levels:

- Firm Level
	- o Payments
- Attorney Level
	- o Offers
	- o Release Deficiencies
	- o Intake/Review Deficiencies
	- o Activities
		- Prepetition Letters (PREPETITN, PREPETITN2, etc.)
		- Duplicate Claim Letters (Different Attorney, Same Attorney)
		- Reciprocal Letters (RCPEXIST, RCPPAIDAF, etc.)
		- Deferral Letters (60 days out)

#### Firm Level Notifications

Firm Level notifications refer only to the **Payment Notifications**. When payments are made, the facility will send an email notifying each authorized user to proceed to the Notifications page of Trust Online. After logging into Trust Online and proceeding to the Notifications page, the user will have the option to select a Trust to limit the number of notifications returned on the page.

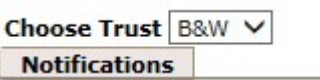

The page automatically defaults to the AWI Trust (if available), therefore, the user will have to select a different Trust from the Trust drop-down, such as B&W or OI. All Payment Notifications for this trust will be listed in a "Page File" view which displays the 15 most recent payments out of the total number of payments ever made for the specified trust.

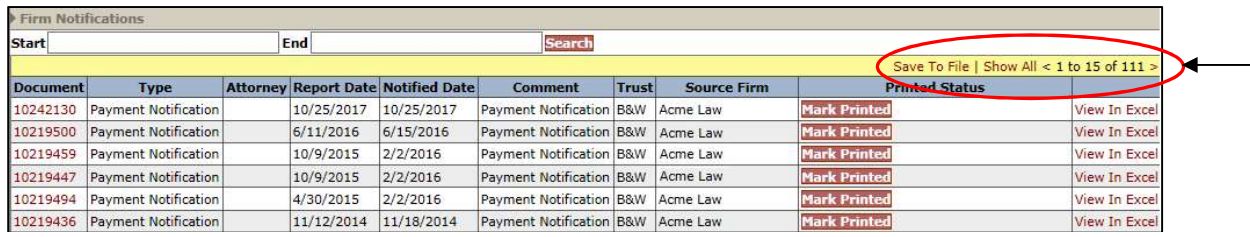

The user may also filter the results by entering a Start and End Date and clicking the Search button. This will allow the user to strictly limit the number of payments that are displayed on the screen. (See image on next page)

The Firm Notifications which are displayed at the bottom section of this page includes the following information: Document (id), Type, Report Date, Notified Date, Comment, Trust, Source Firm, Printed Status and View In Excel.

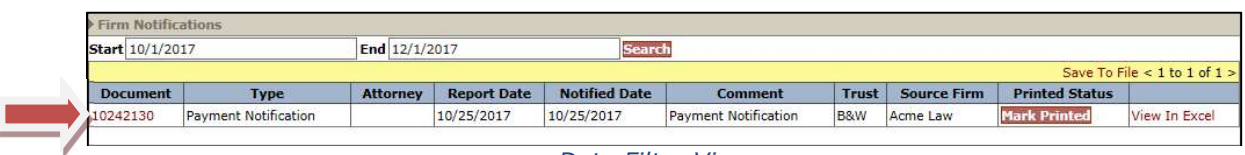

Date Filter View

To view the actual notification document, click on the Document number which acts as a hyperlink. Once the PDF document is opened, the user may save or print it. The "Print Status" column provides the user with a button labeled <Mark Printed>.

Once this button is clicked, a warning message will be displayed prompting the user to click  $\langle OK \rangle$  to proceed or  $\langle Cancel \rangle$  to quit.

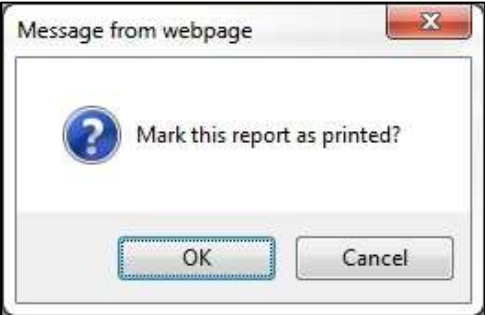

After clicking the  $\langle OK \rangle$  button, a new message is displayed in the Print Status column with the username of the individual who printed the document and the time and date the document was printed.

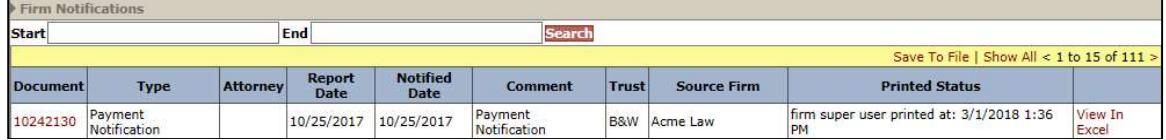

Although the "Printed Status" column shows that the document was printed, the Document number will continue to act as a hyperlink permitting the user to print the notification documents as many times as are needed.

The payment notifications permissions are controlled by and can only be updated by an administrator at the Facility. For firm user to gain access to the Firm Payment Notifications, the firm must contact the Facility to authorize their staff users to receive the email notification when payments are made. This can be accomplished by completing the ACH form and entering the Trust Online Username and e-mail address of the authorized person(s) who will receive the payment notifications.

Authorized person(s) must have an enabled Trust Online account with Trust specific access to receive payment notifications via email.

#### Attorney Level Notifications

Attorney Level notifications refer to all other types of notifications including Offers, Release Deficiency, Intake/Review Deficiency and Activities. The notification preferences can be changed by the FSU and/or the submitting attorney with an Attorney account.

For more information on how to set up these notifications, see Chapter 1 Attorney Options.

When the Facility generates New Releases, Deficiency Letters and Activity Letters, Trust Online will send an email notifying each authorized user to proceed to the Notifications page. The Attorney Notifications are displayed in the top section of this page and includes the following information: Document (id), Type, Attorney, Report Date, Notified Date, Comment, Trust, Source Firm and Printed Status.

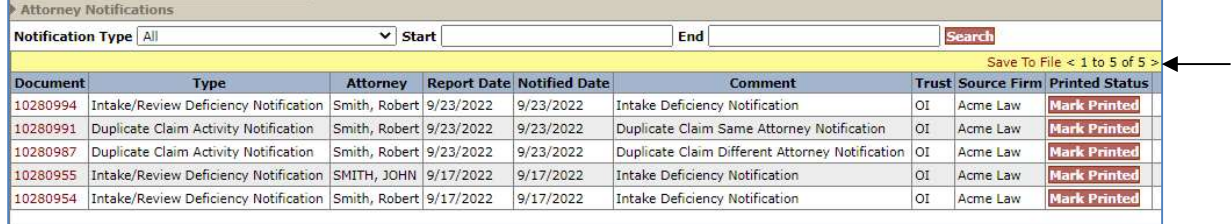

Notice also that this section defaults to the "Page File" view, which means that only 15 notifications are viewable at a time. When there are more than 15 notifications in the grid and you may need to view all notifications, click the "**Show All**" link located on the yellow bar above the column headings. If less than 15 notifications, only the "Save To File" link will be shown. (See image above)

You may limit the number of notifications that appear by selecting one of the types from the Notification type drop-down. For example, select Intake/Review Deficiency Notification to only display all of the deficiency notifications. You may also limit this search even further by using a Start and End date criteria to only display notifications that were created between these date filter.

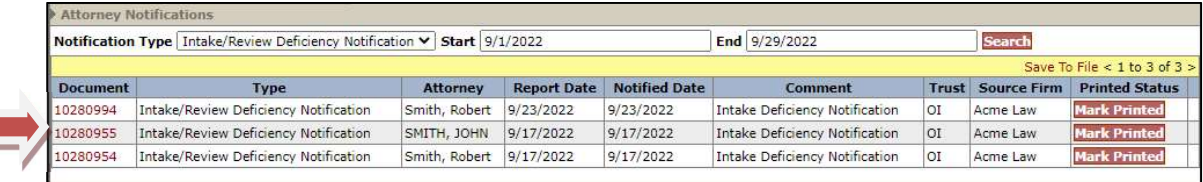

To view the notification document, click on the Document hyperlink number. Once the PDF document is opened, the user may save or print it. The "Print Status" column provides the user with a button labeled  $\leq$  Mark Printed>.

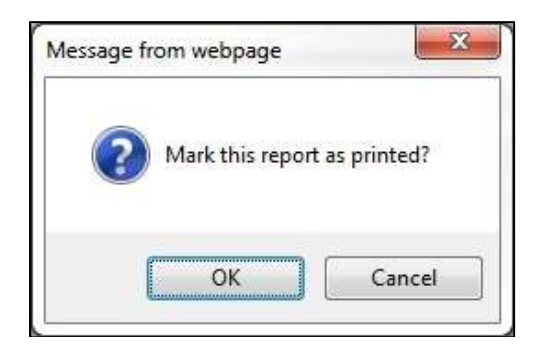

Once the button is clicked, a warning message will be displayed prompting the user to  $click < OK$  to proceed or  $<$  **Cancel**  $>$  to quit.

After clicking the  $<$ OK > button, a new message is displayed in the Print Status column with the username of the individual who printed the document and the time and date the document was printed.

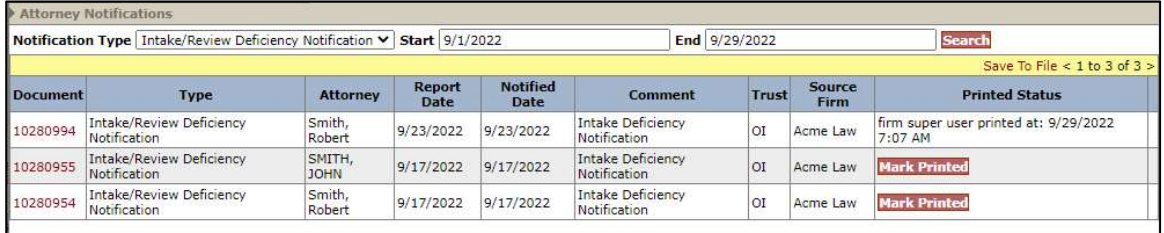

As with the Payment Notifications, the Document number will also continue to act as a hyperlink permitting users to re-print the notification documents.

## Notification Documents Archived

In order to increase the security of Trust Online, a new process was added to the Notifications page that will archive "All" notification documents dated prior to March 23, 2009. Each of the Notification documents that are archived will be denoted by an asterisk after the Document ID.

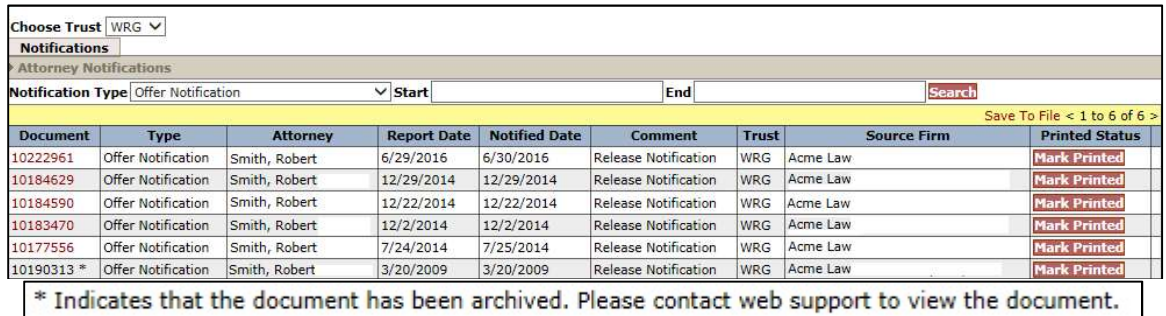

The user may request to have these documents archived by contacting the web support department at 866.665.5790.

# Chapter 6 Trust Online Conversion & Linking

## Conversion & Linking

Trust Online has created a method that allows the conversion and linking of claims for the purpose of sharing data. The conversion process takes existing *claim* and review data from one Trust (Source Claim) and imports this data into a new claim for another Trust (Target Claim). The linking process will allow these claims to be connected in order to continue to share this data.

The Source Claim used in the conversion process can be any claim previously submitted to Delaware Claims Processing Facility and can be in any status or queue. Claims that have an active release or payment, such as claims in the Offer Issued status or greater, can be used as the Source Claim, but cannot be linked to the Target Claim.

#### Conversion Process

The Trust Online Conversion Process has been enhanced to enable the system to suggest a Source Trust claim. The system will do this by taking into consideration a number of factors with the objective of expediting the processing of the new claim. You will still have the option of ignoring the system suggestion and choosing the Source Trust claim directly.

The conversion process limits the amount of time needed to submit an entirely new claim. By using the conversion process, information that was previously entered during the Review decision as well as information submitted by the law firm for the Source Claim will carry across to the new Target Claim.

Using this process, only one new Target Claim can be submitted at a time. If additional Trust Claims need to be submitted from the Source Claim, the user will need to convert from the original Source Claim or the newly submitted Target Claim.

To begin the conversion process, log into Trust Online and proceed to the Conversion Page by clicking on the tab on the top menu bar. From this page, you will need to select the Target Trust from the drop-down.

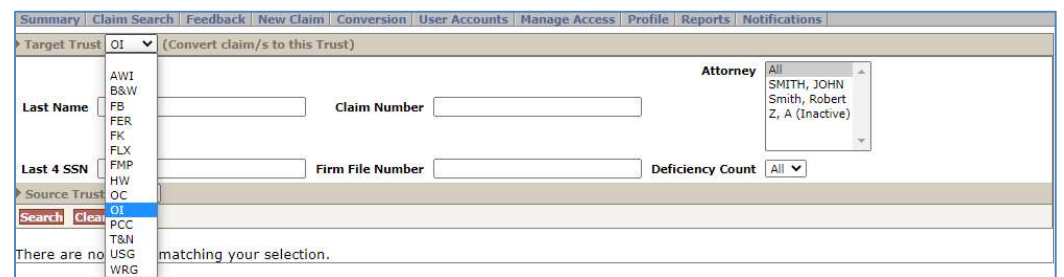

Once the Target Trust is selected, additional search fields will be displayed allowing the user to search for their source claim using one or more of the following criteria: Last Name, Last 4 SSN, Claim Number, Firm File Number, Attorney and/or Deficiency Count.

Trust Online Manual 2022

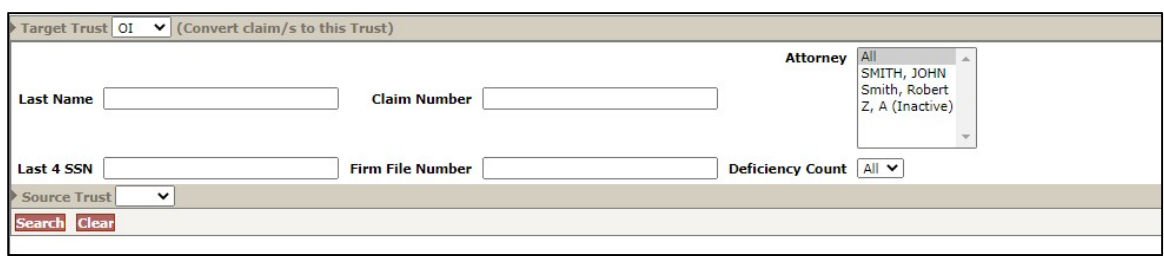

Users may also search for a list of claims to convert by selecting a Trust from the Source Trust drop-down box. Once a Source Trust is selected, additional search fields will be displayed allowing the user to search for their list of claims using one or more of the following criteria: Status Code, Deficiency Code, Alleged Injury and/or Claim Options.

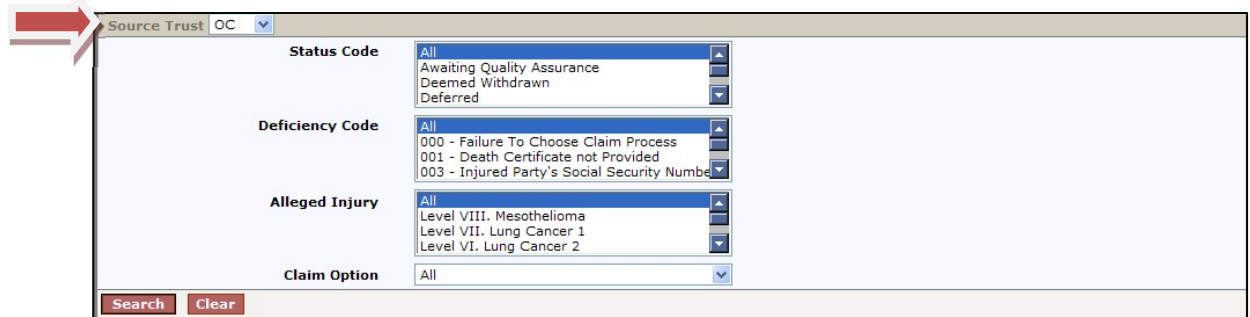

After specifying all of your search criteria, click the <Search> button. The Search Grid results will display a summary list of claim information from the Source Trust.

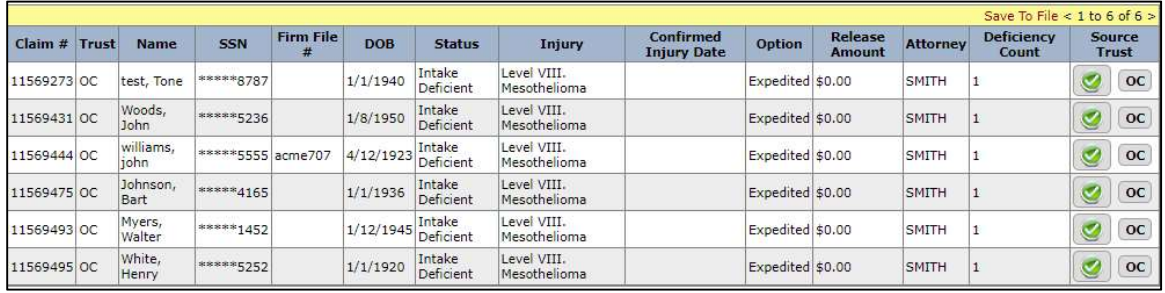

The information displayed includes Claim  $#$ , Trust, Name, SSN, Firm File  $#$ , DOB, Status, Injury, Confirmed Injury Date, Option, Release Amount, Attorney, Deficiency Count and Source Trust (field): which includes the Trust and the new "System Selected" buttons

Besides the new System Selected button, the injury field has been updated to display either the Confirmed Injury, if it exists, or the Alleged Injury from the claim form. The Confirmed Injury Date field will be populated if there is a Confirmed Injury as a result of the current review of the claim, but if the Confirmed Injury Date is blank, the Injury field will be populated with the Alleged Injury. The Deficiency Codes field has been removed from the results as well.

## System Selected Option

When searching for claims, the results will include all of the claims for the individual claimant. As mentioned in the previous section, for each search result, the **Source** Trust column will now include the "System Selected" button C to use the claim the system has determined would expedite processing.

The user may select the new button on any of the search results displayed and the system will select the source claim to use in the conversion process. In this example, the user selected the "System Selected" button next to the OC Trust button on the second line.

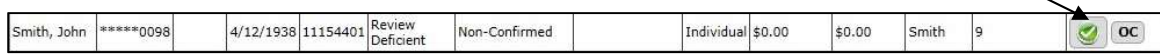

After clicking this button, the system chose the AWI claim rather than the OC claim to convert to the new OI trust. To use this as your Source Trust claim, simply click "Yes" on the next box. However, you can still choose not to use the system selected claim by selecting the "Convert from Original Selection" link.

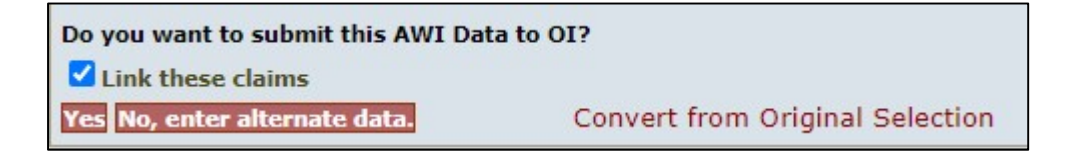

Note: Claims that have an active release or payment can be used as the Source Trust claim for conversion but cannot be linked. For these types of claims, the "Link these claims" box will be grayed out and unchecked.

If you choose "Convert from Original Selection", a warning will be displayed confirming your choice.

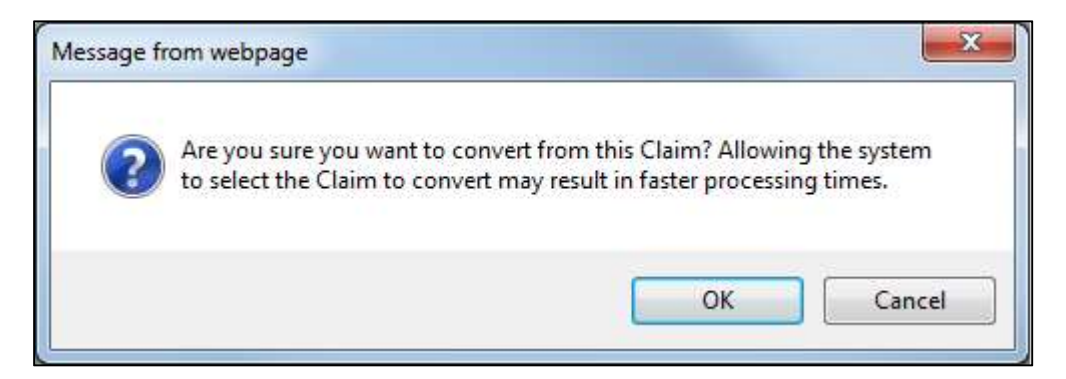

After clicking OK, the page will be refreshed with the originally selected claim.

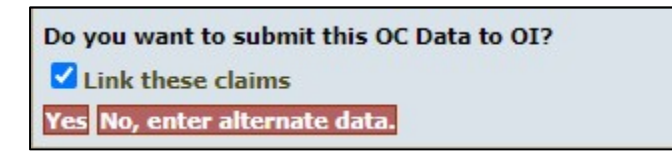

After clicking the  $\langle Yes \rangle$  button, the user will be redirected to the first page (Representation) of the claim form. This will allow the users to edit/update the claim form with any Trust specific information such as questions that are found in the Exposure and Litigations page prior to submitting.

#### Converting Same Trust Claims

The conversion process has been modified to allow users to convert claims from one Trust to the same Trust in order to create a new target claim. This only applies to one of the following scenarios:

• Second Injury Claims - a previously submitted non-malignant source claim can be converted to a new malignant target claim for the same claimant within the same trust. This previously restricted feature will allow firms to submit Second Injury claims by converting from the original claim.

> Note: If the alleged injury of the target claim is not a progression from the source claim's alleged injury, the conversion will result in both claims being placed on Duplicate Hold.

• Previously Withdrawn Claims - a claim that was withdrawn can now be converted to a new claim within the same trust. This new feature will allow firms to convert information from a withdrawn claim to a new claim rather than submitting a new claim manually.

## Converting Non-Malignant IR to ER (OI Only)

Since the Owens-Illinois Trust does not allow for non-malignant claims to be processed as Individual Review (IR), when converting IR non-malignant claims to the OI Trust, the conversion process will default the new OI Trust claim to Expedited Review (ER) (See below):

- All IR Level claims I III will default the process option for the OI Trust to ER.
- All other IR Level claims will default to the same process option for the OI Trust as the Source Trust claim.

## Linking

The Linking process mentioned in the previous section can occur as the result of the Conversion process, but also can be implemented when submitting a brand new claim using the "New Claim" tab. Once the claim is completed, on the Finish page, the user will have the option to link this claim to any and all trust they have access to by clicking on the respective Trust check box.

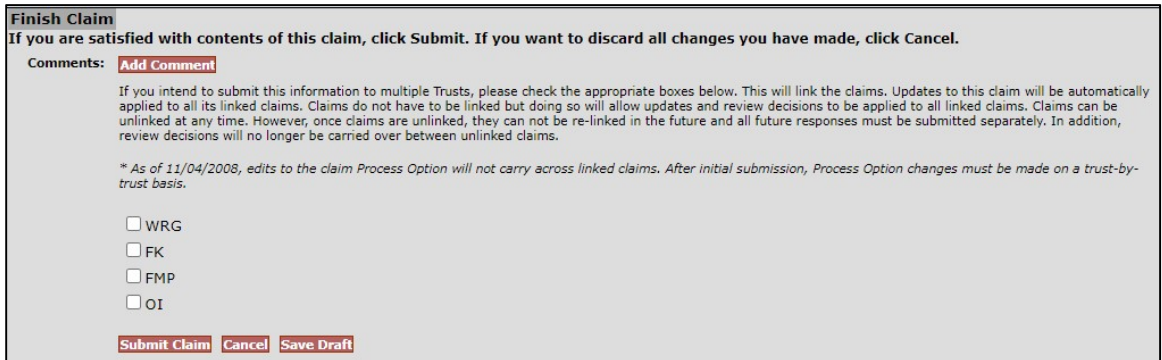

Once the link is created, a Chain Link image will be displayed in the claim header marquee illustrating to the user that there are linked-claims associated with this particular claim.

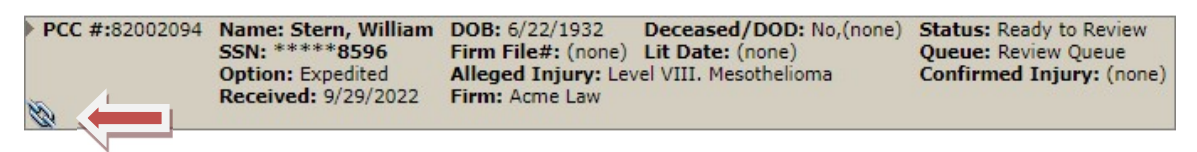

Furthermore, at the bottom of the General Page, there is a Linked Claims section that displays all of the claims that are linked and their current status. The Claim Number field is a hyperlink that can be clicked on to open that particular claim in a new window.

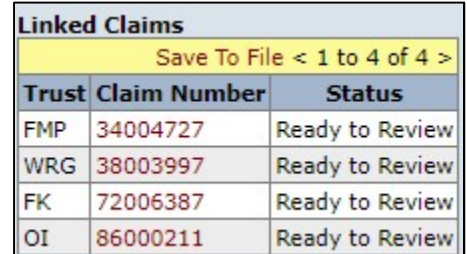

These claims will stay linked until a release is generated on one of the linked claims or the firm user affirmatively unlinks them from the finish page prior to submitting edits to one of the linked claims.

When a release is generated on one of the linked claims, this claim will unlink itself from the group while the other claims continue to be linked.

To unlink claims, the user must first make an edit to one of the claims that will continue to be part of the linked claims set. On the finish page, uncheck the box next to the claims that need to be unlinked and click the  $\leq$  Submit Claim  $>$  button.

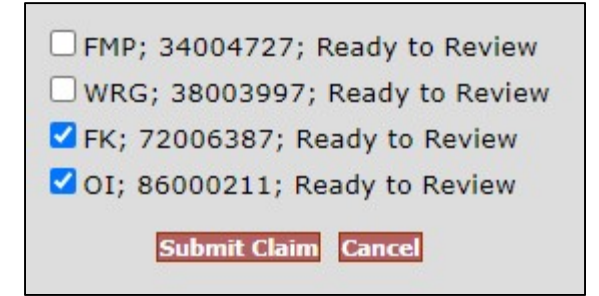

Once the edits have been submitted, the claims that were unchecked will no longer be part of the linked claims. For example, in the image above, the FMP and WRG claims were unchecked and became unlinked. These claims will stay unlinked and can never be linked again to its original linked claim set.

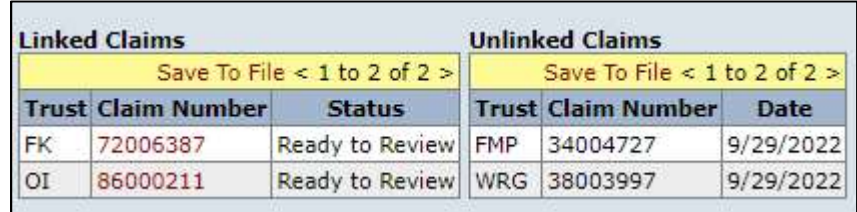

On the General page, an Unlinked Claims section will now be displayed next to the Linked Claims section and will provide the user with the Trust, Claim Number and Date the claims became unlinked.

## Editing Linked Claims

The benefits of linking claims are apparent when having to edit claims with new or missing information. When editing one of these claims in the link set, the user is in fact editing all of the claims in the link set.

Although the linking process does eliminate much of the time needed to update multiple claims, there are certain fields in the claim form that do not carry across to the linked claims and will have to be edited individually.

In this next section, we will navigate through a set of linked claims and briefly point out the claim form pages and individual fields that carry across to its linked claims as well as those that will need to be edited on a claim by claim basis.

There are basically 13 sections that make up the entire claim form, which are listed below with their associated claim pages.

The pages displayed below with a chain link icon  $\Box$  represent pages in the claim form that share data across all Trust and do not have to be edited individually (if changes are made to this information on any of the linked claims, they will carry across to the other linked claims):

#### **•** Representation

 $\circ$  **Representation Page – The information provided on this page is** shared across all Trust and do not have to be edited individually.

#### • Process

 $\circ$  Process – The claim process option will need to be edited on a claim by claim basis. This field is only linked during initial claim submission.

#### 1: Injured Party

- $\circ$  **Injured Party Information All of the fields in this section are** shared across Trust, except for the following field that will need to be edited on a claim by claim basis.
	- Medical Health Insurance Claim Number (HICN) (FMP, PCC, WRG, OI Only)
- $\circ$   $\bullet$  Deceased Injured Party The information provided in this section is shared across all Trust and do not have to be edited individually.
- $\circ$  **Injured Party Mailing Address The information provided in this** section is shared across all Trust and do not have to be edited individually.
- $\circ$  **Personal Representative The information provided in this section** is shared across all Trust and do not have to be edited individually.

#### 2: Injuries

 $\circ$  Part 2: Diagnosed Asbestos-Related Injuries – The information provided on this page is shared across all Trust except for the last question on the page that ask "For claims filed against the Trust or any other asbestos defendant in the tort system prior to the Petition Date please check this box if you have a report of a diagnosing physician who conducted the physical exam…". This field will need to be edited on a claim by claim basis.

#### 3: Exposure

- $\circ$  Site/Plant Section All of the fields in this first section are shared across Trust, except for the following fields that will need to be edited on a claim by claim basis:
	- [Trust] Specific Code
	- Trust Specific Product
	- Additional Exposure Description (AWI Only)
	- **E** Lincoln County Description (WRG Only)
- $\circ$  Exposure Details Section All of the fields in this next section are shared across Trust, except for the following fields that will need to be edited on a claim by claim basis:
	- **Trust Specific Product (BW Only)**
	- SOE Presumptive Question (AWI Only)
- $\circ$  Company Exposure Section (OC, FB, TN, FER, FLX Only) This section only pertains to the OCFB and T&N Subfund Trust and are not shared

between the individual entities of each trust; therefore, these fields will need to be edited on a claim by claim basis.

 $\circ$   $\bullet$  Occupational Exposed Section - The information provided in this section is shared across all Trust and do not have to be edited individually.

#### 4: Secondary Exposure

- $\circ$  Part 4: Exposure to an Occupationally Exposed Person All of the fields in this next section are shared across Trust, except for the following field that will need to be edited on a claim by claim basis:
	- 4.6 Exposure Description This field will need to be edited on each of the linked claims.

#### 5: Litigation

- $\circ$  Asbestos Litigation All of the fields in this next section are shared across Trust, except for the following fields that will need to be edited on a claim by claim basis:
	- Named As Defendant (1a) This field will need to be edited on each of the linked claims, except between OC and FB and between the T&N Subfund Entities (TN, FER, FLX) which do share this information between entities of their respective Trust.
	- Received Money  $(1f)$  This field will need to be edited on each of the linked claims.
	- Sign Release  $(1g)$  This field will need to be edited on each of the linked claims. This field does not pertain to BW claims.
	- Workmen's Compensation  $(1h)$  This field only pertains to the T&N Subfund accounts and is shared across each of the entities in the Subfund (TN, FER, FLX).
	- State Elected To Filed  $(2)$  This field will need to be edited on each of the linked claims.
- $\circ$  Tolling Agreement This section of the Litigation page will need to be edited on a claim by claim basis.
- $\circ$  Administrative Settlement This section of the Litigation page will need to be edited on a claim by claim basis. This field does not pertain to AWI claims.

#### 6: Dependent

 $\circ$   $\bullet$  *Dependent* – The information provided in this section is shared across all Trust and do not have to be edited individually.

#### 7: Smoking

 $\circ$  Smoking – The information provided on this page is shared across all Trust and do not have to be edited individually.

#### 8: Economic Loss

 $\circ$   $\bullet$  *Economic Loss - The* information provided on this page is shared across all Trust and do not have to be edited individually.

## Documents

 $\circ$   $\blacksquare$  Documents – The information provided on this page is shared across all Trust and do not have to be edited individually.